# iCN Quick Start Guide

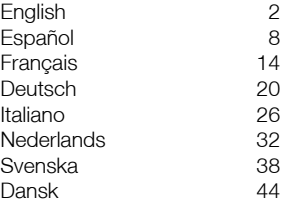

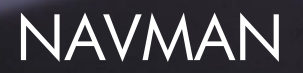

# 1 Unpacking your iCN

Congratulations on the purchase of your iCN in-car Navigation unit.

This Quick Start Guide will help you set up the iCN and use it for the first time. It is recommended that you read the User Manual, contained on the CD supplied, in order to get the best from your new iCN.

#### Important

When using your iCN in a vehicle, it is your sole responsibility to place, secure, and use the device in a manner that will not cause accidents. personal injury or property damage, or in any manner obstruct your view or vehicle safety equipment.

The user of this product is solely responsible for observing safe driving practices. Do not operate your iCN while driving. Park the vehicle first. It is your sole responsibility that the vehicle mount installation

instructions are read carefully, understood, and followed.

NAVMAN NZ LIMITED DISCLAIM ALL LIABILITY FOR ANY USE OF THIS PRODUCT IN A WAY THAT MAY CAUSE ACCIDENTS, DAMAGE OR THAT MAY VIOLATE THE LAW.

#### Safety first - remember

- Do not operate your iCN while driving.
- The iCN must be placed in a position where it cannot obstruct the driver's view, or interfere with the operation of any air-bags or other vehicle safety equipment.
- For security, and to avoid overheating, do not leave your iCN on the dash or wind-shield while your vehicle is unattended, especially in strong sunlight. Do not use or handle the iCN while it is hot - leave it to cool, away from heat sources.

#### Here's what you should find

in the box. If there is anything missing, contact your retailer for assistance. *1. iCN with GPS receiver.*

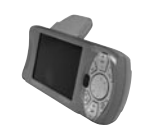

*2. CD-ROMs includes:*

*The number of disks will vary depending on the country of purchase.*

- smartMAP™ Software
- Maps
- User Manual
- Adobe Acrobat Reader
- Product key

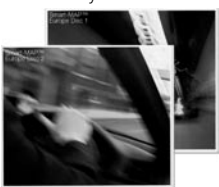

- *3. Mounting brackets:*
	- (a) Ball foot
	- (b) Locking nut
	- (c) Mounting clip
	- (d) Sucker pad
	- (e) Retainer ring \*
	- (f) Screw plate \*
	- (g) 3 x Screws \*
	- (h) 3 x Screw caps \*.

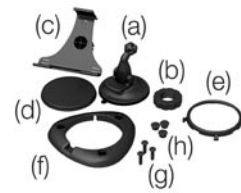

- (\*) only provided with the iCN 630 product.
- *4. 12/24 V Vehicle power adaptor*

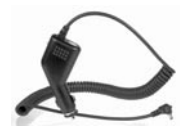

*5. Mains power pack*

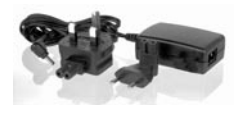

*6. USB cable*

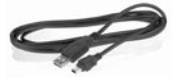

*7. Protective carry case and screen cleaner*

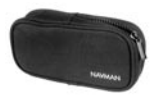

*8. This Quick start guide.*

# $\mathcal{P}$ Installing software and maps

Before you can begin using your iCN, the smartMAPTM application and maps must be installed onto your iCN. These can be found on the CD-ROMs supplied with your iCN.

Complete the following tasks:

IMPORTANT: Steps 1 to 5 must be performed in this order to ensure a successful installation.

- 1. Install the iCN Desktop application.
- 2. Connect the iCN to your PC.
- 3. Install the smartMAPTM application onto your iCN.
- 4. Download maps onto your iCN.
- 5. Remove the USB cable.

#### 1. Install iCN desktop

- Windows XP users: ensure that the Service Pack 1 is installed on your PC before starting the iCN Desktop installation.
- Place the CD-ROM into your PC. The Installation Wizard will start automatically.
- Follow the screen prompts.
- **Once the installation is** complete, iCN Desktop will start automatically.

#### 2. Connect the iCN to your PC

- Use the mains power adaptor (supplied) to plug the iCN into a power socket.
- Turn the iCN on by holding down the  $\mathbb{Q}_1$  button for 1 second, this screen should be displayed on the iCN.

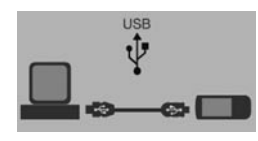

- Connect the iCN to a USB port on the PC using the USB cable (supplied).
- The iCN will display this screen.

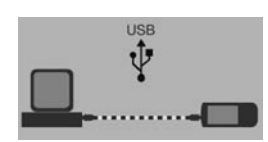

#### 3. Install smartMAPTM

Use iCN Desktop to install the smartMAPTM application onto the iCN. This is a twostep process - first download the application, then you must register the installation to activate the software (this requires an Internet connection).

- Click *"ICN APPLICATION"* from the Main Menu.
- Click *"INSTALL APPLICATION"*.

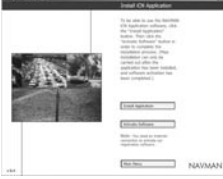

- **Once the installation is** complete, click on *"Activate Software"* to register your installation on-line.
- Follow the instructions to register the smartMAP™ software and maps.

*Note: the Product Key can be found on the back of the smartMAP™ CD sleeve – this is required every time you install and register the smartMAPTM software. Keep this number in a safe place - it is important.*

#### 4. Install maps

Maps are available as separate regions of varying sizes, which can be stored in the internal memory of the iCN and also on memory cards which plug into the iCN.

- Click *"Install Maps"* from the Main Menu.
- Click and hold the mouse button down over the map area you require, and drag it across to one of the righthand windows. Alternatively, you can click on the required map area and it will be displayed in the bottom lefthand screen. Choose one of the *"ADD TO"* buttons to download the map.

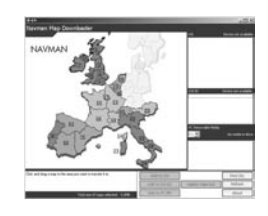

The maps available on the supplied CD-ROMs are dependent on the country of purchase.

#### 5. Remove the USB cable

The iCN must be un-plugged from the USB cable, in order to complete the installation process.

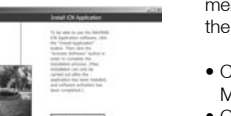

# 3 Installing the iCN into your vehicle

The iCN can be mounted in three different ways:

- By suction straight onto the windshield
- By suction or an adhesive disc onto the dash;
- By directly screwing onto the dash (iCN 630 only).

For detailed information on using options 2 and 3, refer to the User Manual, Installing the iCN into your Vehicle.

*Follow the safety guidelines to ensure that the iCN does not obstruct the view of the driver, or interfere with the operation of any airbags and safety devices in the vehicle.*

#### Suction mount

- 1. Choose a position on the windshield where the iCN will be clearly visible by the driver without obstructing the view of the road.
- 2. Thoroughly clean and dry the suction cup and the windshield.
- 3. Hold the suction cup firmly against the windshield and press the lever down until it snaps close.
- 4. The ball foot should now be securely fixed on the windshield. Slip the locking nut loosely over the ball foot, with the flat side facing upwards.

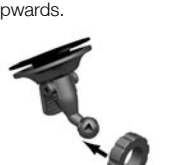

5. Snap the socket clip onto the ball foot.

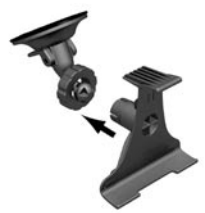

- 6. Adjust the position of the socket clip, so that the iCN will be clearly visible by the driver.
- 7. Wind the locking nut onto the thread of the socket clip until firm.

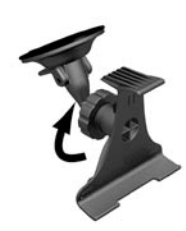

- 8. Snap the iCN onto the socket clip. First, position the two locating tabs on the underside of the iCN into the corresponding slots on the socket clip. Then snap the upper side of the iCN into the clip.
- 9. Flip the GPS antenna outwards so that the antenna is pointing horizontally.

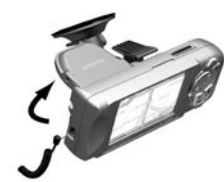

10. Plug the power adaptor into the vehicle's cigarette lighter socket.

11. Plug the other end of the power cable into the socket on the left hand side of the iCN.

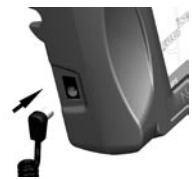

12. Make sure that the iCN is positioned such that the GPS antenna has a clear view of the sky.

You are now ready to enter in your destination and start navigating.

## 4 Getting started with the iCN controls

*To ensure your safety, set up your iCN and enter information about your destination BEFORE you start your journey. Do not operate the iCN while driving.*

*Specific features may vary from one iCN model to the other. Please refer to the User Manual for further information.*

#### Powering up

Hold the  $\mathbb{Q}_1$  button down for approximately 1 second. A short tutorial is available to show you how to use the iCN. Use the  $\mathbf{I} \mathbf{D}$  button to move through the screens.

The Main Menu will then be displayed.

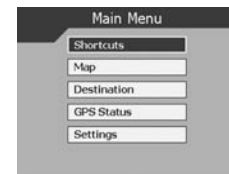

#### Main Menu

The Main Menu provides you with access to all of the setup and viewing modes of the iCN.

Navigate through the Main Menu using the 8-way toggle button  $\bigcap$ , and make your selection by pressing **OK** 

• Return to the Main Menu at any time by pressing <sup>o</sup>n The **ESC** button will<br>exit you from what you are doing, and return you to the previous screen.

### OK OK

brightness.

Select the highlighted menu option, text or command.

 $Z$ oom/Brightness Change the amount of map that is shown, or hold down for longer to adjust the screen

Press to return to the main menu at any time, or hold down for longer to power the iCN on/off.

Menu/Power<sup>Y</sup>

Volume

 $o_t$ 

 $\Omega$ 

Press to hear the very next instruction, or hold down for longer to turn the volume of the voice guidance instructions up or down at any time.

 $\varepsilon$ 

### ESC ESC

Cancel what you are doing, delete the last text character you typed, or return to the previous screen. Hold down for longer to delete a whole line at once.

### 8-way Toggle

Scroll up and down through menus, and move around the map when selecting your destination.

# Page  $\mathbb{D}$

Jump between different map views, or pages when a list of options is spread across several pages.

# 5 Setting your destination

#### Getting a GPS fix

Once you have entered your destination, the iCN uses a "GPS Fix" to determine your current location. Then from the maps in its memory, the iCN calculates the best way from your current location to the destination you have entered.

In order for the GPS antenna to receive signals, ensure that:

- The iCN is outside or in a vehicle parked outside.
- The GPS antenna is pointing horizontally out, with a clear view of the sky.

It may initially take several minutes to get a GPS fix. Minimise this time by remaining stationary in your vehicle until the iCN has a fix.

#### To confirm you have a GPS fix

 select *"Map"* from the Main Menu.

The map screen will show your current location, if you have a GPS fix. The GPS fix is displayed in the lower left corner of the screen.

No GPS fix, the satellite icon is red and the strength indicators are not displayed.

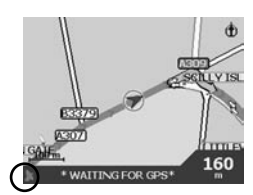

GPS fix, the satellite icon and strength indicators are green.

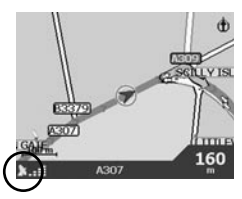

### Setting a destination

There are three main ways that you can program your destination:

- Use *"SHORTCUTS"* that you have previously programmed for destinations used on a regular basis.
- Program your destination directly on the *"MAP"*.
- Set a new *"DESTINATION"* by entering an address, intersection, Point of Interest, favourite or recently travelled location.

Refer to the User Manual for information on programming Shortcuts and Favourites.

#### Directly from the map

You may find it easier to program your destination directly from the map. The iCN will allow you to scroll around a map and pick a point on the map.

1. From the Main Menu, select *"MAP"*. You are now in the automatic Map Browser screen.

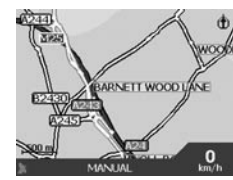

2. Navigate around the map using the **button**. Zoom in and out as required using  $\Omega$  + and  $\sim$ 

3. Press **OK** to display  $arid$ -lines  $-$  you are now in the manual Map Browser screen.

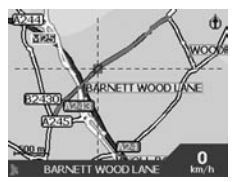

- 4. Use the **button** to position the intersection of the grid-lines over the destination that you require.
- 5. Press **OK** to select a point as your destination. The address details are displayed.
- 6. Select *"GO"* to calculate the route and display the address on the navigation screens.
- 7. Select *"SAVE"* to save the destination as a Shortcut or Favourite.

# 6 Driving with your iCN

Now that you have programmed your destination, its now time to use the iCN 630 on your drive.

#### Viewing your route

There are four different ways that you can view instructions along your way. From the Main Menu, select "MAP", 'Cycle' through the four navigation screens by simply pressing  $\Box$ .

#### Map browser

This view is always oriented to the North, and shows your current position and surrounding street names. If you have already programmed a route, the route and all turns are highlighted.

Zoom in and out as required

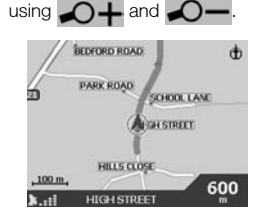

#### Navigation map

Similar to the Map Browser view, except that the map is always oriented to the direction in which your vehicle is travelling. This is often an easier way to keep your bearings.

Zoom in and out as required

using  $\bigcirc$  + and  $\bigcirc$  -**FIRST EXIT** 

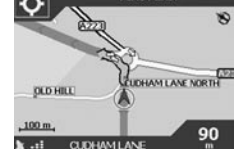

#### Next instruction

This view clearly shows the information that you need for the next turn  $-$  the direction of the turn and the distance to the turn.

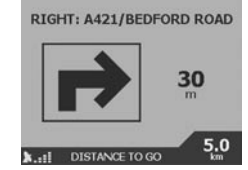

#### Next four instructions

The most simple of views, the next four turns are described by the direction of the turn, the next street name and the distance to the turn. The very next turn is highlighted, and is always at the top of the list.

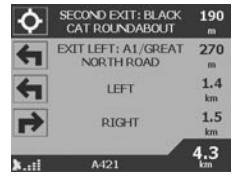

#### Back-on-TrackTM feature

The iCN is designed to re-plan your route automatically if you take a wrong turn. When the iCN 630 is recalculating a route, BACK-ON-TRACK will appear on the lower bar of the map screens.

#### Automatic restart feature

Once you get to your destination, the route is cancelled automatically. If you turn the iCN off before reaching your destination (for example, stopping for petrol), the destination is saved and your route is automatically restarted from your current position when you power the iCN back on.

# 1 Desembalaje del navegador iCN

Enhorabuena por adquirir el navegador iCN para el automóvil.

Esta Guía rápida para la puesta en marcha le facilitará la instalación y uso por vez primera del navegador iCN. Es recomendable que lea el Manual del usuario, que está en el CD suministrado, para poder aprovechar al máximo el navegador iCN.

#### Importante

Al utilizar el navegador iCN en un vehículo, es responsabilidad exclusivamente suya colocar, sujetar y utilizar el dispositivo de manera que no provoque accidentes, lesiones o daños materiales ni obstaculice en modo alguno su visión o el funcionamiento de los dispositivos de seguridad del vehículo.

Será responsabilidad exclusiva del usuario de este producto conducir observando las correspondientes normas de seguridad. No accione el navegador iCN mientras

conduce. Estacione antes el vehículo. Es responsabilidad exclusivamente suya leer detenidamente, asimilar y seguir las instrucciones de montaje en el vehículo.

NAVMAN NZ LIMITED DECLINA TODA RESPONSABILIDAD DERIVADA DEL USO DE ESTE PRODUCTO DE CUALQUIER MODO QUE PUDIERA PROVOCAR ACCIDENTES O DAÑOS O INCUMPLIR LA LEGISLACIÓN.

#### Recuerde, la seguridad es lo primero:

- No accione el navegador iCN mientras conduce.
- El navegador iCN ha de colocarse en una posición en la que no obstruya la vista del conductor ni interfiera el funcionamiento de airbags u otro equipo de seguridad del vehículo.
- Por seguridad y para evitar un sobrecalentamiento, no deje el navegador iCN en el

salpicadero o el parabrisas cuando abandone el vehículo, especialmente con luz solar intensa. No utilice ni manipule el navegador iCN mientras esté caliente: deje que se enfríe alejado de fuentes de calor.

A continuación se le indica lo que encontrará en la caja.Si falta algo, póngase en contacto con el distribuidor. *1. El navegador iCN con receptor GPS.*

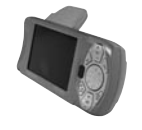

*2. Discos CD-ROM que incluyen:*

- Software smartMAP<sup>TM</sup>
- Mapas
- Manual del usuario
- El programa Adobe Acrobat Reader.

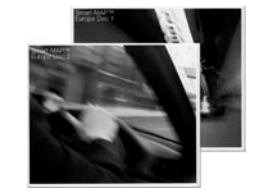

- *3. Soportes de fijación:*
	- (a) Peana esférica (b) Tuerca de fijación
	-
	- (c) Pinza de fijación
	- (d) Placa para la ventosa (e) Arandela de fijación \*
	- (f) Placa para los tornillos \*
	- (g)  $3 \times$  tornillos  $*$
	- (h) 3 x embellecedores para los tornillos \*

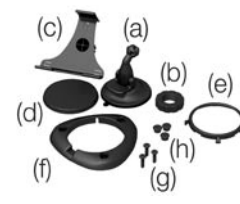

(\*) unicamente con el iCN 630 *4. Adaptador eléctrico para el vehículo 12/24 V*

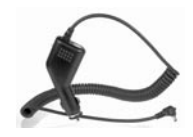

*5. Adaptador para la red eléctrica*

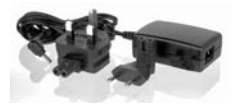

*6. Cable USB*

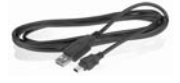

*7. Caja de protección para transporte y limpiador de pantalla*

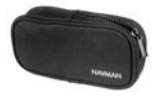

*8. Esta Guía rápida para la puesta en marcha.*

# $\mathcal{P}$ Instalación del software y los mapas

Antes de utilizar el navegador iCN, hay que instalar en el mismo la aplicación smartMAP™ y los mapas. que se encuentran en los CD-ROM suministrados con el navegador iCN.

Realice las tareas siguientes: PRECAUCIÓN: Se debe seguir escrupulosamente cada paso para garantizar una correcta instalación

- 1. Instale la aplicación iCN Desktop.
- 2. Conecte el navegador iCN al PC.
- 3. Instale la aplicación smartMAP<sup>TM</sup> en el navegador iCN.
- 4. Descargue los mapas en el navegador iCN.
- 5. Quite el cable USB.

#### 1. Instale el programa iCN Desktop

- Usuarios de Windows XP: asegure que el Service Pack 1 es instalado en su PC antes de empezar la instalacion del iCN Desktop.
- Introduzca el CD-ROM

en el PC. Se iniciará automáticamente el Asistente de instalación.

- Siga las instrucciones de pantalla para seleccionar el idioma.
- Una vez terminada la instalación, el programa iCN Desktop se iniciará automáticamente.

#### 2. Conecte el navegador iCN al PC

- Utilice el adaptador eléctrico (suministrado) para enchufar el navegador iCN a una toma de la red eléctrica.
- Encienda el navegador iCN manteniendo pulsado el botón  $\overline{\mathbb{Q}}_1$  durante 1 segundo y aparecerá esta pantalla en el iCN.

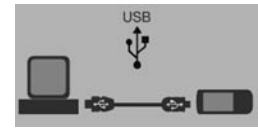

- Conecte el navegador iCN al puerto USB del PC mediante el cable USB (suministrado).
- En el navegador iCN aparecerá esta pantalla.

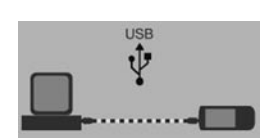

#### 3. Instale la aplicación smartMAPTM

Utilice iCN Desktop para instalar la aplicación smartMAP™ en el navegador iCN. Es un proceso de dos pasos: primero descargue la aplicación, luego tiene que registrar la instalación para activar el software (esto requiere una conexión con Internet).

- Haga clic en *"Aplicación iCN"*  del menú principal.
- Haga clic en *"Instalar aplicación"*.

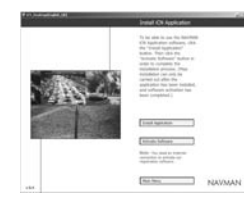

- Una vez completa la instalación, haga clic en *"Activar software"* para registrar la instalación en línea.
- Siga las instrucciones para registrar el software smartMAP™ y los mapas.

*Nota: la clave del producto está en la contraportada de la funda del CD de smartMAP™, y la necesitará cada vez que instale y registre el software smartMAP™. Guarde este número en un lugar seguro, es importante.*

#### 4. Instale los mapas

Hay disponibles mapas por regiones independientes de varios tamaños, que pueden almacenarse en la memoria interna del navegador iCN y también en las tarjetas de memoria que se conectan al navegador iCN.

- Haga clic en *"Instalar mapas"*  del Menú principal.
- Mantenga pulsado el botón del ratón sobre la zona del mapa que necesite

y arrástrela a una de las ventanas de la derecha. También puede hacer clic en la zona requerida del mapa y aparecerá en la pantalla inferior izquierda. Seleccione uno de los botones *"Agregar a"* para descargar el mapa.

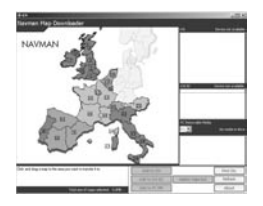

Los mapas disponibles en los CD-ROM suministrados dependerán del país en el que se adquiera el navegador.

#### 5. Quite el cable USB

El iCN tiene que ser desenchufado del cable USB para terminar su instalacion.

3

# Instalación del navegador iCN en el vehículo

El navegador iCN puede instalarse de tres formas diferentes:

- mediante ventosa directamente en el parabrisas;
- mediante ventosa o disco adhesivo en el salpicadero;
- atornillado directamente en el salpicadero (unicamente con el iCN 630).

Para obtener información detallada sobre las opciones 2 y 3, consulte la sección "Instalación del navegador iCN en el vehículo" del Manual del usuario.

*Siga las directrices de seguridad para garantizar que el navegador iCN no obstruya la visión del conductor ni interfiera en el funcionamiento de los airbags ni de los otros dispositivos de seguridad del vehículo.*

#### Instalación con ventosa

1. Elija una ubicación en el parabrisas en la que el navegador iCN sea claramente visible por el conductor sin obstruir la

- visión de la carretera.
- 2. Limpie y seque completamente la ventosa y el parabrisas.
- 3. Sujete firmemente la ventosa contra el parabrisas y haga presión en la palanca hacia abajo hasta que encaje.
- 4. Ahora puede fijar con seguridad la peana esférica al parabrisas. Deslice la tuerca de fijación suelta sobre la peana esférica, con el lado plano hacia arriba.

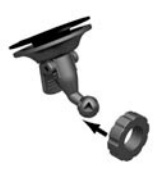

5. Introduzca a presión la pinza de sujeción en la peana esférica.

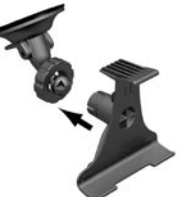

- 6. Ajuste la posición de la pinza de sujeción, de forma que el navegador iCN sea claramente visible por el conductor.
- 7. Enrosque la tuerca de fijación en la rosca de la pinza de sujeción hasta que quede bien sujeta.

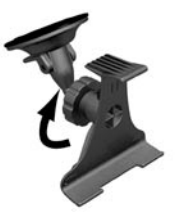

8. Meta a presión el navegador iCN en la pinza de sujeción. Primero, meta las dos lengüetas de colocación

de la parte inferior del navegador iCN en las ranuras correspondientes de la pinza de sujeción. A continuación meta a presión la parte superior del navegador iCN en la pinza. 9. Levante la antena del GPS hacia fuera de forma que apunte horizontalmente.

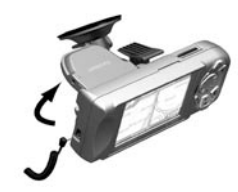

- 10. Enchufe el otro extremo del adaptador eléctrico en el enchufe del encendedor de cigarrillos del vehículo.
- 11. Enchufe el cable de alimentación en el conector del lado izquierdo del navegador iCN.

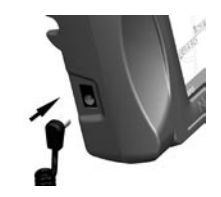

12. Compruebe que el navegador iCN esté colocado de forma que la antena del GPS tenga una vista clara del cielo.

Ya puede introducir el destino y comenzar el recorrido.

4

# Familiarización con los mandos del navegador iCN

*Por su propia seguridad, programe el navegador iCN e introduzca la información sobre el destino ANTES de comenzar el viaje. No accione el navegador iCN mientras conduce.*

#### Encendido

Mantenga pulsado el botón <sup>o</sup>n durante 1 segundo aproximadamente.

Dispone de un breve texto de ayuda para mostrarle cómo utilizar el navegador iCN. Utilice el botón  $\mathbf{f}$  para desplazarse por las pantallas.

A continuación aparecerá el Menú principal.

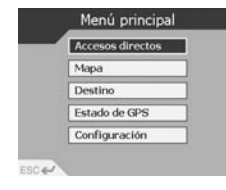

#### Menú principal

El Menú principal le proporciona acceso a todos los modos de programación y de vistas del navegador iCN.

#### Desplácese por el Menú

principal utilizando el botón y haga la selección pulsando OK . Vuelva al Menú principal en cualquier momento pulsando  $\frac{1}{\Omega}$ . Con el botón ESC saldrá de lo que esté haciendo y volverá a la pantalla anterior.

### Zoom/brillo

Cambie la porción de mapa que se muestra o manténgalo pulsado durante más tiempo para ajustar el brillo de la pantalla.

OK OK

MenSeleccione la opción, el texto o el comando resaltados del menú.

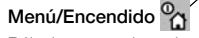

Púlselo para volver al menú principal en todo momento, o manténgalo pulsado durante más tiempo para encender y apagar el navegador iCN.

#### Volumen

 $o_t$ 

 $\Omega$ 

Pulse para oír la siguiente instrucción, o manténgalo pulsado durante más tiempo para subir o bajar el volumen de las directrices de voz cuando lo desee.

 $\varepsilon$ 

### ESC ESC

Cancele lo que esté haciendo, borre el último carácter de texto que ha escrito o vuelva a la pantalla anterior. Manténgalo pulsado durante más tiempo para borrar toda la línea.

### Mando de 8 direcciones

Desplácese arriba y abajo por los menús y por los mapas cuando seleccione el destino.

### Página <sup>[0]</sup>

Cambie entre las diferentes vistas de los mapas, o entre las páginas cuando una lista de opciones ocupa varias páginas.

#### Navman iCN Español 12

# 5 Programación de un destino

#### Obtención de una posición de GPS

Una vez introducido el destino, el navegador iCN utiliza una "posición de GPS" para determinar su ubicación actual. A continuación utilizando los mapas que guarda en la memoria, el navegador iCN calcula el mejor itinerario para ir desde la ubicación actual al destino que ha introducido.

Para que la antena del GPS pueda recibir señales, compruebe que:

- el navegador iCN está en el exterior o en un vehículo aparcado en el exterior.
- la antena del GPS está abierta apuntando horizontalmente, con una vista clara del cielo.

Inicialmente puede tardar varios minutos en conseguir una posición de GPS. Minimice este tiempo manteniendo detenido el vehículo hasta que el navegador iCN obtenga la posición.

#### Para confirmar que tiene una posición de GPS

 seleccione *"Mapa"* en el Menú principal.

La pantalla del mapa le mostrará su ubicación actual, si tiene una posición de GPS. La posición de GPS aparece en el ángulo inferior izquierdo de la pantalla.

No hay posición de GPS, el icono del satélite está en rojo y no aparecen los indicadores de fuerza de la señal.

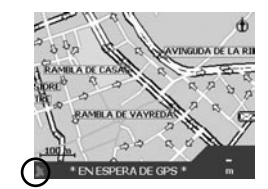

Posición de satélite, el icono de satélite y los indicadores de fuerza de la señal están en verde.

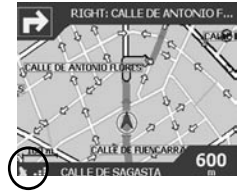

Programación de un destino Hay tres formas principales de programar un destino.

- Utilice los *"ACCESOS DIRECTOS"* que previamente ha programado para destinos utilizados regularmente.
- Programe un destino directamente en el *"MAPA"*.
- Programe un nuevo *"DESTINO"* introduciendo una dirección, intersección, punto de interés, favorito o lugar al que ha viajado recientemente.

Consulte el Manual del usuario para obtener información sobre la programación de Accesos directos y Favoritos.

#### Directamente del mapa

Puede que sea más sencillo programar un destino directamente en el mapa. El navegador iCN le permite desplazarse por el mapa y tomar un punto del mismo. 1. En el Menú principal,

seleccione *"MAPA"*. Ahora está en la pantalla de explorador automático de mapas.

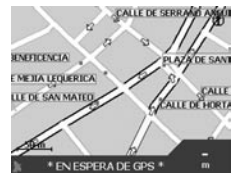

- 2. Desplácese por el mapa utilizando el botón . Amplíe o reduzca según precise utilizando  $\Box$  $\triangle$ .
- 3. Pulse OK para mostrar las cuadrículas. Ahora se encuentra en la pantalla del explorador manual de mapas.

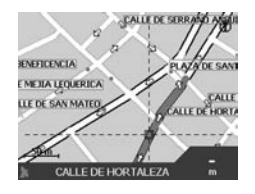

- 4. Utilice el botón **ca** para colocar la intersección de la líneas de cuadrícula sobre el destino que desee.
- 5. Pulse **OK** para seleccionar un punto como destino. Se muestran los datos de la dirección.
- 6. Seleccione *"IR"* para calcular el itinerario y mostrar la dirección en las pantallas de navegación.
- 7. Seleccione *"GUARDAR"* para guardar el destino como Acceso directo o Favorito.

# 6 Conducción con el navegador iCN

Ahora que ya programado un destino, es el momento de utilizar el navegador iCN para conducir.

Vista del itinerario Hay cuatro formas diferentes de ver las instrucciones durante el camino. En el Menú principal, seleccione *"MAPA"*. Desplácese por las cuatro pantallas de navegación simplemente pulsando  $\mathbf{r}$ .

#### Explorador de mapas

Esta vista siempre está orientada al norte y muestra su posición actual y los nombres de las calles circundantes. Si ya ha programado un itinerario, el itinerario y todos los giros están resaltados.

Amplíe o reduzca según precise utilizandoAmplíe o reduzca según precise

utilizando  $\Box$  -

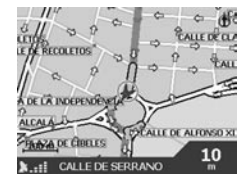

#### Mapa de navegación

Es similar a la vista del explorador de mapas, excepto en que el mapa siempre está orientado en el sentido de desplazamiento del vehículo. A menudo esta es una forma más sencilla de orientarse. Amplíe o reduzca según precise utilizando  $\bigcap \perp$  v .

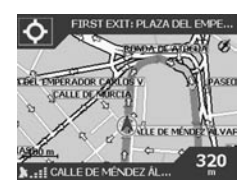

#### Instrucción siguiente

Esta vista muestra claramente la información que necesita para el próximo giro: el sentido del giro y la distancia hasta el giro.

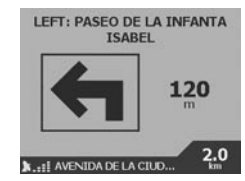

#### Siguientes cuatro instrucciones

La más sencilla de las vistas: los cuatro giros siguientes se describen mediante el sentido del giro, el nombre de la calle siguiente y la distancia hasta el giro. El giro más próximo está resaltado y siempre aparece en la parte superior de la lista.

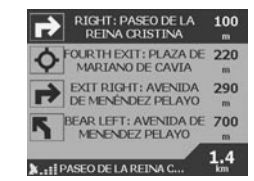

#### Función Back-on-TrackTM

El navegador iCN está diseñado para recalcular automáticamente el itinerario si se equivoca de giro. Mientras el navegador iCN esta ocupado recalculando un itinerario, aparece el mensaje BACK-ON-TRACK en la parte inferior de las pantallas de mapas.

#### Función de reinicio automático

Una vez en el destino, el itinerario se cancela automáticamente. Si apaga el navegador iCN antes de llegar al destino (por ejemplo, al parar para repostar), el destino se guarda y el itinerario se reinicia automáticamente desde la posición actual cuando se vuelve a encender el navegador iCN.

#### Navman iCN Français 14

# 1 Déballage de l'iCN

Nous vous félicitons de l'achat de votre système de navigation embarqué iCN.

Ce guide de démarrage rapide vous permet de configurer l'iCN et de l'utiliser pour la première fois. Nous vous recommandons la lecture du Manuel de l'utilisateur, figurant sur le CD ci-joint, pour savoir comment vous pouvez tirer parti au maximum de votre nouvel iCN.

#### Important

Lors de l'utilisation de l'iCN dans un véhicule, il vous appartient de placer, de fixer et d'utiliser l'appareil de manière à ne pas provoquer d'accidents, de blessures ou de dommages, et de façon à n'obstruer ni votre visibilité, ni l'équipement de sécurité du véhicule.

Il incombe à l'utilisateur de ce produit de respecter scrupuleusement le code de la route et les règles de sécurité au volant. Ne pas faire

fonctionner l'iCN quand vous êtes au volant du véhicule en marche. Garez d'abord le véhicule. Il vous appartient entièrement, et à vous seul(e), de bien lire, assimiler et respecter soigneusement les instructions de montage et d'installation dans le véhicule.

NAVMAN NZ DÉCLINE TOUTE RESPONSABILITÉ EN CAS DUTILISATION DE CE PRODUIT D'UNE MANIÈRE QUELCONQUE QUI SERAIT SUSCEPTIBLE DE CAUSER DES ACCIDENTS, DES DOMMAGES OU D'ENFREINDRE LA LOI.

La sécurité, c'est une priorité

- Ne pas faire fonctionner l'iCN quand vous êtes au volant du véhicule en marche.
- Vous devez positionner l'iCN de manière à ne pas obstruer la visibilité du conducteur, ni interférer avec le fonctionnement des équipements de sécurité du véhicule, comme les airbags par exemple.

 Pour des raisons de sécurité et afin déviter la surchauffe de l'appareil, ne pas laisser l'iCN sur le tableau de bord ou sous le pare-brise quand le véhicule est vide, surtout en plein soleil. Ne pas utiliser ni manipuler l'iCN quand il est chaud - le laisser refroidir à lécart des sources de chaleur.

#### Vous trouverez ci-dessous la description du contenu de l'emballage. S'il manque

quelque chose, adressez-vous à votre revendeur. *1. Appareil iCN avec récepteur GPS.*

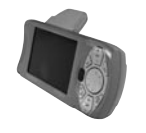

*2. Les CD-ROM contenant : Le nombre de disques fournis d*é*pend du pays d'achat.*

- Logiciel smartMAP™
- Cartes
- · Manuel de l'utilisateur
	- Adobe Acrobat Reader

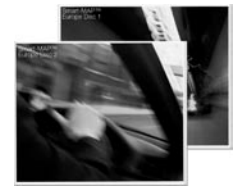

- *3. Supports de fixation :*
	- (a) Pied sphérique
	- (b) Contre-écrou
	- (c) Clip de fixation
	- (d) Ventouse
	- (e) Anneau de retenue \*
	- (f) Plaque de vissage \*
	- (g)  $3 \text{ vis}^*$
	- (h) 3 bouchons à vis \*

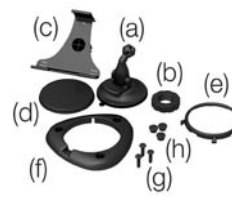

(\*) disponible uniquement avec le modèle iCN 630.

*4. Adaptateur de courant 12/24 V du véhicule*

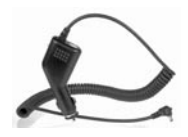

*5. Pack d'alimentation secteur*

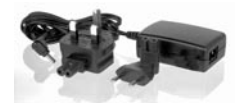

*6. Câble USB*

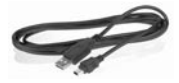

*7. Sacoche de transport et nettoyant pare-brise*

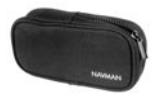

*8. Ce guide de démarrage rapide.*

## $\mathcal{P}$ Installation du logiciel et des cartes

Avant de pouvoir utiliser l'iCN. vous devez installer sur liCN l'application smartMAP™ et les cartes. Celles-ci se trouvent sur les CD-ROM accompagnant l'iCN.

#### Procédez ainsi :

IMPORTANT: chaque démarche doit être suivie exactement l'une après l'autre.

- 1. Installez l'application iCN Desktop
- 2. Connectez l'iCN au PC.
- 3. Installez l'application smartMAP™ sur l'iCN.
- 4. Téléchargez les cartes sur liCN.
- 5. Retirer le câble USB

#### 1. Installez iCN desktop

- Utilisateurs de Windows XP: veuillez vous assurer que le Service Pack 1 est installé sur votre PC avant de charger l'application iCN Desktop.
- Placez le CD-ROM dans le lecteur du PC. L'assistant d'installation va démarrer automatiquement.
- Suivez les instructions à l'écran.
- Une fois l'installation terminée, iCN Desktop démarre automatiquement.

#### 2. Connectez l'iCN au PC

- Utilisez l'adaptateur secteur (fourni) pour brancher l'iCN sur une prise de courant.
- Mettez l'iCN sous tension en appuyant 1 seconde sur  $\ln$  touche  $\Omega$  ; cet écran devrait s'afficher sur l'iCN

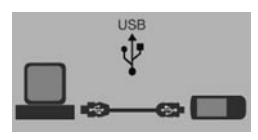

- Connectez l'iCN à un port USB sur le PC, à l'aide du câble USB prévu (fourni).
- LiCN affiche cet écran.

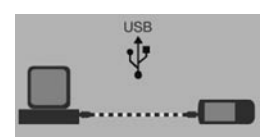

#### 3. Installez smartMAPTM

En utilisant iCN Desktop, installez l'application smartMAP™ sur l'iCN. Cette procédure se fait en deux étapes - tout d'abord, le téléchargement de l'application, puis l'enregistrement obligatoire de l'installation pour activer le logiciel (ceci nécessite une connexion Internet).

- Cliquez sur *"Application iCN"* du menu principal.
- Cliquez sur *"Installer l'application"*.

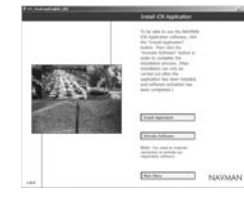

- Une fois l'installation terminée, cliquez sur "Activer le logiciel" pour enregistrer votre installation en ligne.
- Suivez les instructions pour enregistrer le logiciel smartMAP™ et les cartes.

*Note : le Code de produit se trouve au dos de la boîte du CD smartMAP™ – ce code vous sera demandé à chaque fois que vous installez et enregistrez le logiciel smartMAP™. Conservez ce code dans un endroit sûr – c'est très important.*

#### 4. Installer des cartes

Les cartes sont disponibles sous forme de régions distinctes, d'une superficie variable, que vous pouvez stocker dans la mémoire interne de l'iCN, ainsi que sur des cartes mémoires qui s'enfichent dans l'iCN.

- Cliquez sur *"Installer des cartes"* dans le menu principal.
- Cliquez sur le bouton de

la souris au-dessus de la zone de carte requise et faites-la glisser dans l'une des fenêtres de droite. Vous pouvez aussi cliquer sur la zone de carte requise, qui s'affiche alors dans l'écran en bas et à gauche. Choisissez l'un des boutons *"Ajouter à"* pour télécharger la carte.

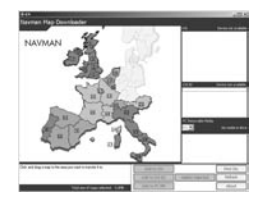

Les CD-ROM fournis avec l'appareil contiennent plusieurs cartes qui varient selon le pays d'achat.

#### 5. Retirer le câble USB

Afin de terminer l'installation de l'iCN, retirez maintenant le câble USB de liCN.

### 3 Installation de liCN sur le véhicule Navman iCN Français 16

LiCN peut être fixé dans le véhicule de trois manières :

- Directement sur le pare-brise, à l'aide de la ventouse
- Sur le tableau de bord, à l'aide de la ventouse ou d'un disque adhésif
- · Directement vissé sur le tableau de bord (uniquement disponible avec l'iCN 630).

Pour obtenir tous les détails sur les options 2 et 3, consultez le Manuel de lutilisateur, section Installation de l'iCN dans le véhicule.

*Suivez les règles de sécurité pour veiller à ce que l'iCN n'obstrue pas la visibilité du conducteur, ni n'interfère avec le fonctionnement des éventuels airbags ou autres équipements de sécurité du véhicule.*

Montage avec la ventouse 1. Choisissez sur le tableau

- de bord un endroit offrant au conducteur une bonne visibilité de l'iCN sans toutefois obstruer son champ de vision de la route.
- 2. Nettoyez et séchez soigneusement la ventouse et le pare-brise.
- 3. En maintenant la ventouse fermement contre le parebrise, abaissez la manette jusqu'à ce qu'elle se bloque.
- 4. Le pied sphérique devrait maintenant être solidement fixé au pare-brise. Faites glisser le contre-écrou sur le pied sphérique, en exposant vers le haut la face plate.

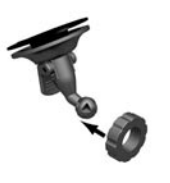

5. Enclenchez le clip d'emboîtement sur le pied sphérique.

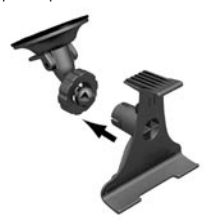

- 6. Réglez la position du clip d'emboîtement, pour que le conducteur puisse bien voir liCN.
- 7. Vissez le contre-écrou sur le filetage du clip demboîtement et serrez.

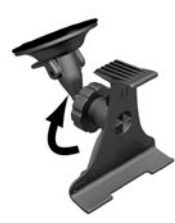

- 8. Enclenchez l'iCN sur le clip d'emboîtement. Tout d'abord, placez les deux onglets de positionnement au-dessous de l'iCN dans les logements correspondants du clip d'emboîtement. Enclenchez ensuite la partie supérieure de l'iCN dans le clip.
- 9. Orientez l'antenne GPS vers l'extérieur en position horizontale.

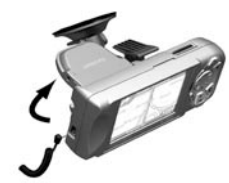

- 10. Branchez l'autre extrémité de l'adaptateur de courant dans la prise d'allumecigare du véhicule.
- 11. Branchez le câble d'alimentation dans la prise sur le côté gauche de liCN.

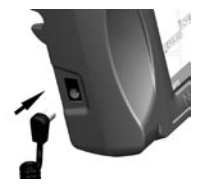

12. Vérifiez que l'iCN soit bien positionné de manière à éviter toute obstruction entre l'antenne GPS et le ciel.

Vous pouvez maintenant entrer votre destination et lancer la navigation.

## 4 Prise en main des commandes de l'iCN

Pour des raisons de sécurité, configurez l'iCN et entrez les informations sur votre destination AVANT de commencer votre voyage. Ne pas manipuler l'iCN quand vous êtes au volant du véhicule en marche.

*Certaines options peuvent varier d'un modèle iCN à l'autre, veuillez consulter votre Guide de l'utilisateur pour plus d'information.*

#### Mise sous tension

Appuyez sur la touche pendant 1 seconde environ. Un petit tutoriel est disponible pour vous montrer comment utiliser l'iCN. Servez-vous de la touche  $pD$  pour passer d'un écran à l'autre.

#### Le menu principal est affiché.

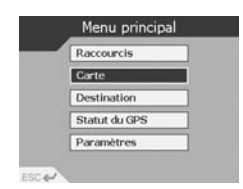

#### Menu principal

Le menu principal vous permet d'accéder à tous les modes de configuration et d'affichage de liCN.

Déplacez-vous dans le menu principal à l'aide de la touche multi-sélection et choisissez l'option en appuyant sur OK . Revenez dans le menu principal à tout moment en appuyant sur $\mathcal{D}_{\mathbf{A}}$ La touche **ESC** vous permet de quitter la fonction en cours et vous ramène à l'écran précédent.

#### Zoom/Luminosité

Affichez une autre partie de la carte, ou appuyez plus longtemps pour régler la luminosité de l'écran.

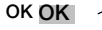

Sélectionnez l'option de menu. le texte ou la commande en surbrillance.

#### Menu principal/Mise sous tension  $\mathbb{Q}_1$

Appuyez à tout moment pour revenir au menu principal, ou appuyez plus longtemps pour mettre l'iCN sous tension ou hors tension.

#### Volume

 $o_t$ 

 $\omega$ 

Appuyez pour entendre l'instruction suivante, ou appuyez plus longtemps pour ajuster le volume des instructions de guidage vocal, vers le haut ou vers le bas.

 $\varepsilon$ 

### ESC ESC

Annulez ce que vous êtes en train de faire, supprimez le dernier caractère de texte que vous avez tapé, ou revenez à l'écran précédent. Appuyez plus longtemps pour supprimer en une seule fois une ligne complète.

### Touche multi-sélection

Faites défiler les menus vers le haut et le bas, et déplacezvous dans la carte quand vous sélectionnez votre destination.

### Page <sup>[10]</sup>

Passez d'un mode de carte à l'autre, ou d'une page à l'autre, quand la liste d'options est répartie sur plusieurs pages.

# 5 Réglage de la destination

#### Obtention d'une association GPS

Une fois que vous avez saisi la destination, l'iCN se sert d'une "association GPS" pour déterminer votre position actuelle. En utilisant les cartes dont il dispose en mémoire, l'iCN calcule le meilleur itinéraire pour se rendre de l'emplacement actuel à la destination saisie.

Pour que l'antenne GPS puisse recevoir les signaux, vérifiez que ces deux conditions sont remplies :

- **.** L'iCN se trouve à l'extérieur ou dans un véhicule garé à l'extérieur.
- Lantenne GPS doit être orientée à l'horizontale et il ne doit pas y avoir d'obstruction entre l'antenne et le ciel.

En début d'utilisation. l'obtention d'une association GPS peut prendre plusieurs minutes. Vous pouvez minimiser ce délai en maintenant le véhicule en position stationnaire jusqu'à

ce que l'iCN ait obtenu une association GPS.

#### Pour confirmer l'obtention d'une association GPS

• Sélectioner "Carte" à partir du menu principal.

La carte indique votre position actuelle. Si une association GPS est disponible, un icône de satellite est present dans le coin gauche de l'écran.

Pas d'association GPS l'icône de satellite est rouge et les indicateurs de puissance sont absents

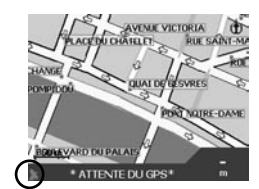

#### Association GPS présente

licône de satellite et les indicateurs de puissance sont affichés en vert.

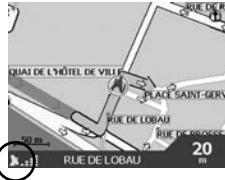

Réglage de la destination Vous pouvez programmer votre destination de trois manières :

 Servez-vous des *"RACCOURCIS"*  précédemment programmés dans le cas de destinations que vous utilisez

régulièrement.

- Programmez votre destination directement sur la *"CARTE"*.
- Réglez une nouvelle *"DESTINATION"* en entrant une adresse, une intersection, un point dintérêt, un endroit favori ou que vous avez visité récemment.

Consulter le Manuel de l'utilisateur, pour en savoir plus sur les raccourcis et les favoris.

#### Directement depuis la carte

Certains trouveront plus facile de programmer la destination directement à partir de la carte. LiCN vous permettra de faire défiler la carte et de choisir un point sur la carte.

1. Dans le menu principal, sélectionnez *"CARTE"*. Vous vous trouvez dans lécran de navigation automatique de la carte.

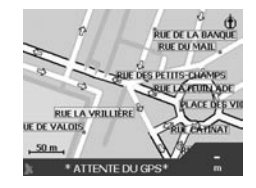

2. Déplacez-vous dans la carte en utilisant la touche  $\mathbb{C}$ . Faites un zoom avant ou arrière, le cas échéant, en utilisant  $\bigcirc$  + et

3. Appuyez sur **OK** pour afficher la grille - vous vous trouvez dans l'écran de navigation manuelle de la carte.

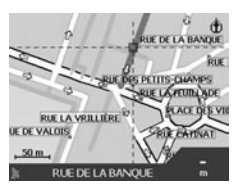

- 4. Servez-vous de la touche pour placer l'intersection des deux axes sur la destination requise.
- 5. Appuyez sur OK pour sélectionner un point en tant que destination. Les coordonnées de l'adresse sont affichées.
- 6. Choisissez *"ALLER A"* pour calculer l'itinéraire et afficher cette adresse sur les écrans de navigation.
- 7. Sélectionnez *"ENREGISTRER"* pour enregistrer la destination sous forme de raccourci ou de favori.

#### Navman iCN Français 19

# 6 LiCN et la conduite

Maintenant que vous avez programmé la destination, vous pouvez utiliser l'iCN pendant votre trajet.

Affichage de l'itinéraire Vous pouvez afficher les instructions pendant le trajet de quatre manières. Dans le menu principal, sélectionnez "CARTE" Passez en revue les quatre écrans de navigation en appuyant simplement sur  $\mathbf{f} \mathbf{D}$ .

#### Navigation dans les cartes

Cette vue est toujours orientée au Nord ; elle montre votre position actuelle et le nom des rues alentour. Si vous avez déjà programmé un itinéraire, il est affiché en surbrillance, ainsi que toutes les bifurcations. Faites un zoom avant ou arrière, le cas échéant, en utilisant  $\bigcirc$  + et  $\bigcirc$  -

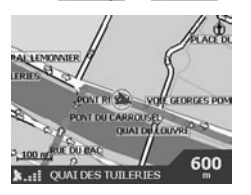

Carte de navigation

S'apparente à l'écran de navigation de carte, sauf que la carte est toujours orientée dans la même direction que le véhicule. Souvent, cela permet de mieux de se repérer. Faites un zoom avant ou arrière, le cas échéant, en utilisant  $\bigcap +$  et .

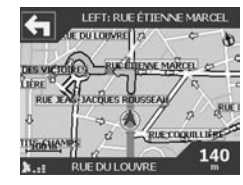

#### Affichage de l'instruction suivante

Cet affichage montre clairement l'information nécessaire pour arriver à la prochaine bifurcation - la direction et la distance qui vous sépare de la bifurcation.

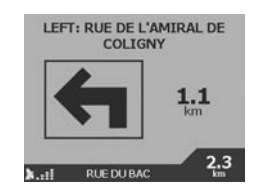

#### Affichage des quatre instructions suivantes

C'est l'affichage le plus simple. avec les quatre bifurcations à venir, précisant le sens de bifurcation, le nom de la rue suivante et la distance qui vous sépare de la bifurcation. La prochaine bifurcation est mise en surbrillance et figure toujours en tête de liste.

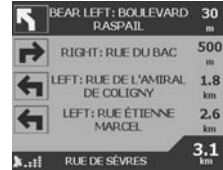

#### Fonction Back-on-TrackTM

La conception de l'iCN lui permet de recalculer l'itinéraire automatiquement si vous avez malencontreusement tourné au mauvais endroit. Pendant que l'iCN recalcule l'itinéraire, le message BACK-ON-TRACK s'affichera dans la bannière au bas des écrans de carte.

#### Fonction de redémarrage automatique

Une fois arrivé à votre destination, l'itinéraire est annulé automatiquement. Si vous mettez hors tension l'iCN avant de parvenir à votre destination (si vous vous arrêtez pour faire le plein, par exemple), la destination est enregistrée et quand vous remettez l'iCN sous tension, l'itinéraire redémarre automatiquement depuis votre position actuelle.

#### Navman iCN Deutsch 20

# 1 Auspacken des iCN

Herzlichen Glückwunsch zum Erwerb Ihres iCN Automobil-Navigationsgeräts.

In der vorliegenden Schnellstartanleitung wird beschrieben, wie Sie den iCN einrichten und zum ersten Mal verwenden. Wir empfehlen darüber hinaus, auch das auf der CD bereitgestellte Benutzerhandbuch zu lesen, um das Beste aus Ihrem neuen iCN herauszuholen.

#### **Wichtig**

Wenn Sie den iCN in einem Fahrzeug verwenden, sind Sie allein dafür verantwortlich, das Gerät so zu gebrauchen, sichern und abzulegen, dass dadurch keine Unfälle, Verletzungen oder Sachschäden verursacht werden und dass ihr Sichtfeld bzw. Sicherheitsfunktionen in Ihrem Fahrzeug in keiner Weise eingeschränkt werden.

Der Benutzer dieses Produkt ist allein dafür verantwortlich,

die Grundsätze sicheren Fahrens zu befolgen. Benutzen Sie den iCN nie, während Sie ein Fahrzeug steuern, sondern parken Sie zuerst. Sie sind allein dafür verantwortlich, dass die Anweisungen für die Montage in Fahrzeugen genau durchgelesen, verstanden und befolgt werden.

NAVMAN NZ LIMITED ÜBERNIMMT KEINERLEI HAFTUNG FÜR DEN EINSATZ DIESES PRODUKTS, WENN DIESER SO ERFOLGT DASS DIE GEFAHR VON UNFÄLLEN, SCHÄDEN ODER RECHTSVERSTÖSSEN **BESTEHT** 

#### Sicherheit geht vor – denken Sie daran

- Benutzen Sie den iCN nie, während Sie ein Fahrzeug steuern.
- Der iCN muss so angebracht werden, dass die Sicht des Fahrers in keine Weise eingeschränkt und die Funktion der

Airbags oder anderer Sicherheitsvorrichtungen nicht behindert wird.

 Aus Sicherheitsgründen und um Überhitzung vorzubeugen sollten Sie besonders bei starker Sonneneinstrahlung den iCN nicht auf dem Armaturenbrett oder unter der Windschutzscheibe lassen, wenn Sie das Fahrzeug verlassen. Benutzen Sie den iCN nie, wenn er überhitzt ist. Entfernen Sie das Gerät von der Wärmequelle und lassen Sie es abkühlen.

#### Die folgenden Teile sollten im Karton enthalten sein.

Bitte wenden Sie sich an Ihren Händler, falls etwas fehlt. *1. iCN mit GPS-Empfänger*

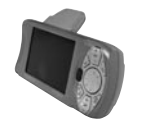

- *2. CD-ROMs mit:*
- smartMAP™ Software
- Karten
- Benutzerhandbuch
- Adobe Acrobat Reader

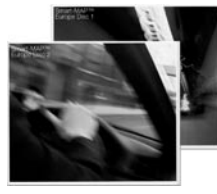

- *3. Montagefassungen:*
	- (a) Gelenkfuß
	- (b) Rändelmutter
	- (c) Geräthalter
	- (d) Saugnapf
	- (e) Haltering \*
	- (f) Schraubenplatte \*
	- (g) 3 Schrauben \*
	- (h) 3 Schraubendeckel \*

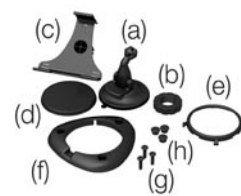

(\*) nur mit dem iCN 630 geliefert.

#### *4. 12/24V-Fahrzeugadapter*

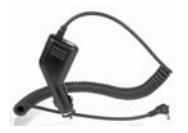

*5. Netzstrompack*

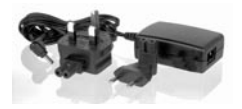

*6. USB-Kabel*

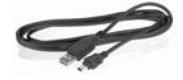

*7. Tragetasche und Bildschirmreiniger*

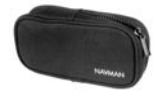

*8. Diese Schnellstartanleitung.*

### $\mathcal{P}$ Software und Karten installieren Navman iCN Deutsch 21

Bevor Sie den iCN verwenden können, müssen die smartMAP<sup>™</sup>-Anwendungen und die Karten auf dem Gerät installiert werden. Diese finden Sie auf den CD-ROMs, die im Lieferumfang enthalten sind. Sie müssen die folgenden Aufgaben erledigen: VORSICHT: Alle Schritte müssen in genauer Reihenfolge befolgt werden, damit die Installation erfolgreich ist

- 1. Die iCN Desktop-Anwendung in einer der verfügbaren Sprachversionen auf Ihrem PC installieren
- 2. Den iCN an Ihren PC anschließen.
- 3.Die smartMAP-Anwendung auf Ihrem iCN installieren.
- 4. Karten in den iCN laden.
- 5. USB-Kabel entfernen.
- 1. iCN Desktop installieren
- Windows XP-Benutzer: Sicherstellen, dass das Service Pack 1 auf dem PC installiert ist, bevor mit der iCN Desktop-Installation begonnen wird.
- Legen Sie die CD-ROM in Ihren PC ein. Der Installationsassistent wird

daraufhin automatisch gestartet.

- Folgen Sie den Anweisungen auf dem Bildschirm.
- Nach Abschluss der Installation wird iCN Desktop automatisch gestartet.
- 2. Den iCN an Ihren PC anschließen
- Verwenden Sie den mitgelieferten Netzadapter, um den iCN an eine Steckdose anzuschießen.
- Schalten Sie den iCN ein, indem Sie die YA Netztaste 1 Sekunde lang gedrückt halten. Daraufhin sollte der folgende Bildschirm auf dem Gerät erscheinen.

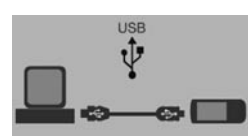

- Schließen Sie den iCN über das mitgelieferte USB-Kabel an einen USB-Anschluss auf dem PC an.
- Daraufhin zeigt der iCN den folgenden Bildschirm an.

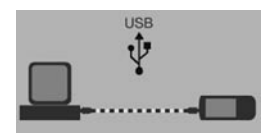

#### 3. smartMAPTM installieren

Verwenden Sie iCN Desktop, um die smartMAP™-Anwendung auf dem iCN. Dies geschieht in zwei Arbeitsschritten: Zuerst laden Sie die Anwendung herunter und dann registrieren Sie die Installation, um die Software zu aktivieren (dazu wird eine Internet-Verbindung benötigt).

- Klicken Sie im Hauptmenü auf *iCN-Anwendung*.
- Klicken Sie auf *Anwendung installieren.*

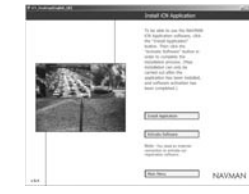

#### Nach Abschluss der

Installation klicken Sie auf *Software aktivieren*, um die Installation online zu registrieren.

 Folgen Sie den Anweisungen auf dem Bildschirm, um die smartMAP<sup>™</sup>-Software und die Karten zu registrieren.

*Hinweis: Den Produktschlüssel finden Sie auf der Rückseite der smartMAP™-CD-Box. Dieser Schlüssel wir jedes Mal benötigt, wenn Sie die smartMAP™-Software installieren und registrieren. Bewahren Sie diese wichtige Nummer daher sicher auf.*

4. Karten installieren

Karten unterschiedlicher Größen sind für verschiedene Regionen erhältlich und können im internen Speicher des iCN 630 oder auf auswechselbaren Speicherkarten gespeichert werden.

- Klicken Sie im Hauptmenü auf *Karten installieren*.
- Klicken Sie mit der Maus auf den gewünschten Kartenbereich, halten Sie

die Maustaste gedrückt und ziehen Sie die Karte in eines der Fenster auf der rechten Seite. Sie können auch auf den gewünschten Kartenbereich klicken, um ihn links unten auf dem Bildschirm anzuzeigen. Klicken Sie dann auf die passende Schaltfläche *Hinzufügen*, um die Karte herunterzuladen.

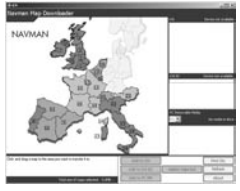

Welche Karten auf den mitgelieferten CDs verfügbar sind, hängt davon ab, in welchem Land Sie das Gerät erworben haben.

#### 5. USB-Kabel entfernen

Das iCN muss aus dem USB-Kabel herausgezogen werden, um den Installationsprozess vollenden zu können. (nur iCN 630)

# 3 Den iCN in Ihrem Fahrzeug installieren

Der iCN kann auf drei verschiedene Weisen montiert werden:

- Über den Saugnapf direkt an der Windschutzscheibe
- Über den Saugnapf oder eine Haftscheibe auf dem Armaturenbrett
- Über die Befestigungsschrauben auf dem Armaturenbrett (nur iCN 630).

Nähere Informationen zu den letzten beiden Optionen finden Sie im Abschnitt "iCN im Fahrzeug installieren" des Benutzerhandbuchs.

*Folgen Sie den* 

*Sicherheitsrichtlinien, um zu gewährleisten, dass der iCN das Sichtfeld des Fahrers nicht einschränkt und die Funktion der Airbags oder anderer Sicherheitsvorrichtungen nicht beeinträchtigt.* Montage über Saugnapf an der

Windschutzscheibe 1. Wählen Sie eine Position an

der Windschutzscheibe, an

der der iCN für den Fahrer gut sichtbar ist, ohne die Sicht auf die Straße zu versperren.

- 2. Reinigen und trocknen Sie sowohl den Saugnapf als auch die Windschutzscheibe gründlich.
- 3. Drücken Sie den Saugnapf fest an die Windschutzscheibe an und legen Sie dann den Hebel um, bis er einrastet.
- 4. Der Gelenkfuss muss jetzt sicher an der Windschutzscheibe befestigt werden. Legen Sie die Rändelmutter lose über den Gelenkfuss, so dass ihre flache Seite nach oben zeigt.

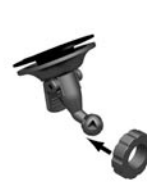

5. Drücken Sie die Gelenkpfanne des Geräthalters auf die Kugel des Gelenkfusses auf, so dass sie einschnappt.

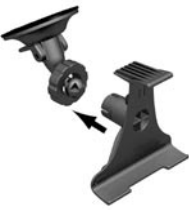

- 6. Positionieren Sie den Geräthalter so, dass der iCN für den Fahrer gut sichtbar sein wird.
- 7. Drehen Sie die Rändelmutter auf das Gewinde des Geräthalters bis sie fest sitzt.

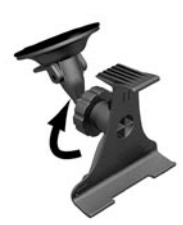

- 8. Schieben Sie den iCN in den Geräthalter ein. Positionieren Sie zuerst die Führungsstifte an der Unterseite des iCN so, dass sie in die entsprechenden Schlitze des Halters passen. Rasten Sie dann die Oberseite des iCN in den Halter ein.
- 9. Klappen Sie die GPS-Antenne aus, so dass sie waagerecht liegt.

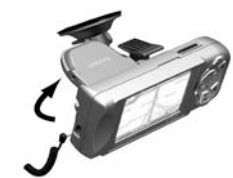

10. Schließen Sie das andere Ende des Adapters an den Zigarettenanzünder des Fahrzeugs an.

11. Schließen Sie das Netzkabel an den Netzanschluss auf der linken Seite des iCN an.

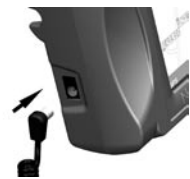

12. Vergewissern Sie sich, dass der iCN so positioniert ist, dass die GPS-Antenne ein uneingeschränktes Sichtfeld zum Himmel hat.

Sie sind jetzt bereit, Ihr Fahrtziel einzugeben und mit der Navigation zu beginnen.

# 4 Die Steuerelemente des iCN

Aus Sicherheitsgründen sollten Sie den iCN einrichten und Fahrtzielinformationen eingeben, BEVOR Sie Ihre Fahrt beginnen. Benutzen Sie den iCN nie, während Sie ein Fahrzeug steuern.

#### Einschalten

Halten Sie die Menü-Taste ca <sup>0</sup> $\Omega$  1 Sekunde lang gedrückt. Ein kurzes Lernprogramm ist verfügbar, in dem der Gebrauch des iCN vorgestellt wird. Verwenden Sie die Seiten-Taste <sub>I</sub>D, um die Bildschirme des Programms durchzugehen.

Nach Abschluss des Lernprogramms wird das Hauptmenü angezeigt.

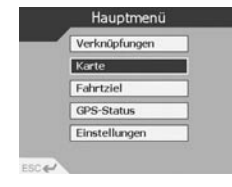

#### Hauptmenü

Über das Hauptmenü erhalten Sie Zugriff auf alle Einrichtungsund Ansichtsmodi des iCN.

Gehen Sie das Hauptmenü über die Richtungstaste durch , und treffen Sie die gewünschte Auswahl durch Drücken der OK -Taste. Sie können jederzeit zum Hauptmenü zurückkehren, indem Sie die  $\mathcal{P}_{\Lambda}$ -Taste drücken. Mit der ESC - Taste wird die aktuelle Aktion abgebrochen, und Sie kehren zum vorherigen Bildschirm zurück.

### Zoom/Helligkeit

Ändert die Vergrößerungsstufe der gezeigten Karte oder stellt die Bildschirmhelligkeit ein, wenn Sie die Taste länger gedrückt halten.

OK OK

Wählt hervorgehobene Menübefehle, Text oder Optionen aus.

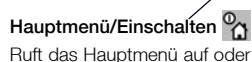

schaltet den iCN ein bzw. aus, wenn Sie die Taste länger gedrückt halten.

Lautstärke

 $o_t$ 

Spielt die nächste Anweisung ab oder ändert die Lautstärke der Anweisungen, wenn Sie die Taste länger gedrückt halten.

 $\varepsilon$ 

### ESC ESC

Bricht die aktuelle Aktion ab, löscht den zuletzt eingegebenen Buchstaben oder ruft den vorherigen Bildschirm wieder auf. Halten Sie die Taste länger gedrückt, um eine ganze Zeile auf einmal zu löschen.

### Richtung

Geht die Befehle in Menüs durch und navigiert Karten, um Fahrtziele auszuwählen.

# Seite<sup>[0]</sup>

Ruft verschiedene Kartenansichten oder Seiten auf (z. B. wenn eine Liste von Optionen sich über mehrere Seiten erstreckt).

### 5 Das Fahrtziel einrichten Navman iCN Deutsch 24 Deutsch 2014 between 1992 and 2015 between 1992 and 2016 between 1992 and 2016 between 1

Eine GPS-Fixierung erzielen Nachdem Sie Ihr Fahrtziel eingegeben haben, verwendet der iCN eine GPS-Fixierung, um Ihren aktuellen Standort zu ermitteln. Danach berechnet das Gerät auf der Grundlage der installierten Karten die beste Route vom aktuellen Standort zum gewünschten Fahrtziel.

Damit die GPS-Antenne Signale empfangen kann, müssen Sie folgende Punkte sicherstellen:

- Der iCN muss sich im Freien oder in einem im Freien geparkten Fahrzeug befinden
- Die GPS-Antenne muss waagerecht ausgerichtet sein und ein freies Sichtfeld zum Himmel haben.

Es kann einige Minuten dauern, bis Sie die erste GPS-Fixierung erzielen. Minimieren Sie diese Zeit, indem Sie Ihr Fahrzeug solange parken bis der iCN die Fixierung erreicht hat. Um zu prüfen, ob eine GPS-Fixierung vorliegt

• wählen Sie "Karte" aus dem Hauptmenü.

Wenn eine GPS-Fixierung vorliegt, zeigt der Kartenbildschirm Ihre aktuelle Position an und links unten im Bildschirm erscheint eine entsprechende Meldung.

#### Keine GPS-Fixierung

- das Satellitensymbol ist rot und Sie sehen keine Signalstärkenanzeige.

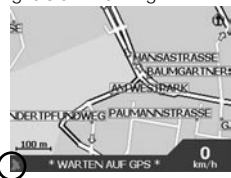

 $GPS-Fixier$ ung – das Satellitensymbol und die **Signalstärkenanzeige** erscheinen grün.

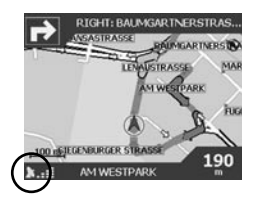

Ein Fahrtziel einrichten Es gibt drei Hauptmethoden zum Programmieren eines Fahrtziels:

- Sie können Verknüpfungen verwenden, die Sie zuvor für häufig verwendete Fahrtziele eingerichtet haben.
- Sie können ein Fahrtziel direkt auf der *Karte* einrichten.
- Sie können ein neues *Fahrtziel* wählen, indem Sie eine Adresse, eine Kreuzung, einen Bezugspunkt einen Favoriten oder einen kürzlich verwendeten Standort eingeben.

Nähere Informationen zum Einrichten von Verknüpfungen und Favoriten finden Sie im Benutzerhandbuch.

#### Direkt auf der Karte

Sie können Ihr Fahrtziel auch direkt auf der Karte auswählen. Mit dem iCN können Sie sich auf einer Karte herumbewegen und dort den gewünschten Punkt festlegen.

1. Wählen Sie *Karte* aus dem Hauptmenü. Daraufhin wird die automatische Kartenansicht aufgerufen.

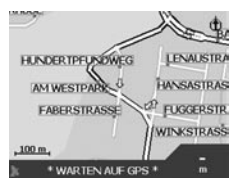

2. Navigieren Sie die Karte über die Richtungstaste . Mit der Zoom-Taste können Sie die Vergrößerungsstufe ändern  $\bigcirc$  +  $\bigcirc$ 3. Drücken Sie die OK - Taste, um Positionslinien anzuzeigen. Damit wird die manuelle Kartenanzeige aufgerufen.

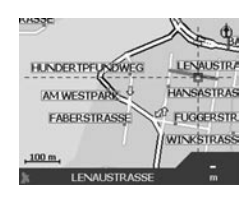

- 4. Verwenden Sie die Richtungstaste ... um den Schnittpunkt der Positionslinien über dem gewünschten Fahrtziel zu positionieren.
- 5. Drücken Sie die OK -Taste, um den aktuellen Punkt als Fahrtziel auszuwählen. Daraufhin werden die betreffenden Adressendetails angezeigt.
- 6. Wählen Sie Gehe zu, um die Route zu berechnen und die Adresse auf den Navigationsbildschirmen anzuzeigen.
- 7. Wählen Sie Speichern, um das Fahrtziel als Verknüpfung oder als Favoriten zu speichern.

#### Navman iCN Deutsch 25

# 6 Wegweisung mit dem iCN

Nachdem Sie das Fahrtziel einprogrammiert haben, können Sie den iCN jetzt auf der Fahrt verwenden.

#### Die Route anzeigen

Sie können die Anweisungen zu Ihrer Route auf vier verschiedene Weisen anzeigen. Wählen Sie Karte aus dem Hauptmenü. Gehen Sie die vier Navigationsmodi durch, indem Sie die Seiten-Taste drücken ம

#### Kartenansicht

Die Karte ist immer nach Norden ausgerichtet und zeigt Ihre aktuelle Position sowie die Straßennamen in der Umgebung. Wenn Sie bereits eine Route berechnet haben, wird diese hervorgehoben und mit allen Abbiegungen angezeigt.

Mit der Zoom-Taste können Sie die Vergrößerungsstufe ändern .

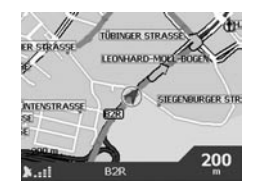

#### **Navigationskarte**

Dieser Modus ähnelt der Kartenansicht, aber die Karte ist immer in Fahrtrichtung ausgerichtet. Dies erleichtert oft die Orientierung. Mit der Zoom-Taste können Sie die Vergrößerungsstufe ändern

.

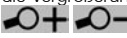

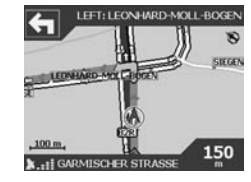

### Nächste Anweisung

In diesem Modus werden die Informationen angezeigt, die Sie für die nächste Abbiegung benötigen: die Richtung, in der Sie abbiegen müssen, und die Entfernung bis zur Abbiegung.

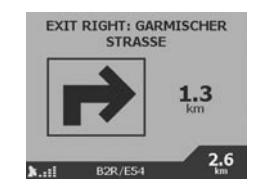

#### Nächste vier Abbiegungen

Dies ist die einfachste der Ansichten und sie zeigt für die nächsten vier Abbiegungen jeweils die Richtung der Abbiegung, den Namen der nächsten Straße und die Entfernung bis zur Abbiegung. Die jeweils nächste Abbiegung ist hervorgehoben und erscheint an erster Stelle in der Liste.

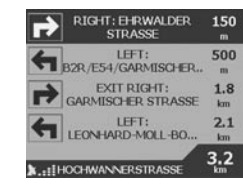

#### Back-on-TrackTM-Funktion

Der iCN kann Ihre Route automatisch neu ermitteln, wenn Sie eine falsche Abzweigung wählen. Während die Route neu berechnet wird, erscheint die Meldung BACK-ON-TRACK am unteren Rand des Kartenbildschirms.

#### Automatischer Neustart

Sobald Sie Ihr Fahrtziel erreichen, wird die Route automatisch beendet. Falls Sie den iCN jedoch ausschalten, bevor Sie Ihr Fahrtziel erreichen (z. B. bei einem Tankstellenstopp), wird das Fahrtziel gespeichert und Ihre Route wird automatisch an der aktuellen Position wiederaufgenommen, sobald Sie den iCN wieder einschalten.

# 1 Dotazione dell'iCN

Si ringrazia della preferenza accordataci con l'acquisto del navigatore satellitare per autoveicoli iCN.

La Guida rapida consente di mettere a punto l'iCN per il primo utilizzo. Si consiglia di leggere il Manuale d'uso. memorizzato sul CD a corredo, per conoscere tutte le funzionalità proposte dall'iCN.

#### Avvertenza

Durante l'utilizzo del Navman iCN in un veicolo, è responsabilità del conducente verificare che l'apparecchio venga posizionato, fissato ed utilizzato in modo da non provocare incidenti, infortuni e danni e che non ostruisca anche minimamente la visibilità.

Chi utilizza il presente apparecchio si assume la responsabilità di guidare all'insegna della sicurezza. Non utilizzare l'iCN durante la guida. Parcheggiare prima il veicolo e leggere attentamente ed osservare le istruzioni per il

montaggio dell'apparecchio.

NAVMAN NZ LIMITED NON RISPONDE DI EVENTUALI INCIDENTI O DANNI PROVOCATI DALL'USO DELL'APPARECCHIO NONCHÉ DALL'INOSSERVANZA DELLE DISPOSIZIONI DI LEGGE.

#### Sicurezza innanzitutto

- · Non utilizzare l'iCN durante la guida.
- LiCN deve essere montato in una posizione che non ostruisca la visibilità al conducente, non interferisca con il funzionamento degli airbag o dell'attrezzatura di sicurezza in dotazione con il veicolo.
- Ai fini della sicurezza, evitare di surriscaldare l'iCN: non lasciarlo sul cruscotto o sul parabrezza a veicolo incustodito, soprattutto quando la luce del sole è forte. Non utilizzare o trasportare l'iCV quando è

molto caldo; lasciarlo prima raffreddare lontano da fonti di calore.

#### Qui sotto è elencato il contenuto della confezione.

Qualora si riscontrino pezzi mancanti, contattare il rivenditore. *1. iCN con ricevitore GPS*

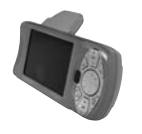

*2. CD-ROM che contengono:*

- $\bullet$  Il software smartMAP<sup>TM</sup> Software
- La cartografia
- $\bullet$  Il manuale d'uso
- Adobe Acrobat Reader

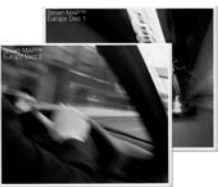

- 3. Squadrette di supporto:
	- (a) Piedino articolato
	- (b) Locking nut
	- (c) Morsetto di montaggio
	- (d) Supporto a ventosa
	- (e) Anello di bloccaggio \*
	- (f) Piastrina di avvitamento \*
	- (g)  $3 \times$  viti  $*$
	- (h) 3 x cappucci a vite \*.

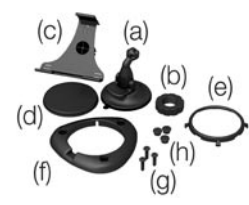

(\*) fornito esclusivamente con il prodotto iCN 630.

*4. Trasformatore di corrente veicolare 12/24V*

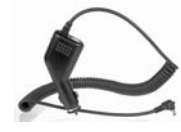

*5. Alimentatore di rete*

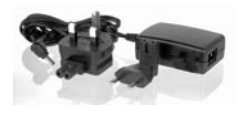

*6. Cavo USB*

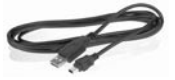

*7. Valigetta protettiva e pulitore per parabrezza*

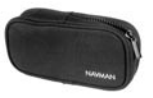

*8. La presente Guida rapida.*

#### Navman iCN international control of the control of the control of the control of the control of the control of the control of taliano  $27$

### $\mathcal{P}$ Installazione del software e della cartografia

Prima di utilizzare l'iCN per la prima volta. I prevista l'installazione dell'applicativo smartMAP™ e della cartografia sull'iCN, reperibili sui CD-ROM in dotazione con l'iCN.

Eseguire le seguenti operazioni: ATTENZIONE: Per garantire il successo dellinstallazione, ogni passo deve essere accuratamente eseguito secondo l'ordine indicato.

- 1. Installare l'applicativo iCN Desktop.
- 2. Collegare l'iCN al PC.
- 3. Installare l'applicativo smartMAP<sup>TM</sup> sull'iCN.
- 4. Scaricare la cartografia sull'iCN.
- 5. Rimuovere il cavetto USB
- 1. Installare il desktop iCN
- Utenti di Windows XP: verificare che il Service Pack 1 sia installato sul PC prima di avviare l'installazione di iCN desktop.
- Inserire il CD-ROM nel PC. Linstallazione guidata si avvia automaticamente.
- Sequire i prompt a video.
- Ad installazione ultimata, il Desktpo iCN si avvia automaticamente.

#### 2. Collegare l'iCN al PC

- Utilizzare il trasformatore di corrente (a corredo) per inserire la spina dell'iCN in una presa di corrente.
- Accendere l'iCN tenendo premuto il  $\mathbb{P}_{\Omega}$  pulsante per 1 secondo; dovrebbe comparire questa schermata sull'iCN.

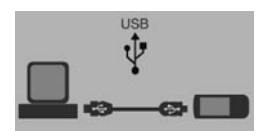

- Collegare l'iCN ad una porta USB sul PC servendosi del cavo USB (a corredo).
- Appare la seguente schermata sull'iCN.

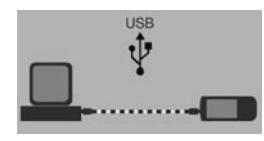

#### 3. Installazione di smartMAPTM

Utilizzare il Desktop iCN per installare l'applicativo smartMAP™ sull'iCN. Loperazione si articola in due fasi: lo scaricamento dell'applicativo e la successiva registrazione dell'installazione per attivare il software (tramite connessione a Internet).

- Cliccare su *"Applicativo iCN"* dal Menu principale.
- Cliccare su *"Installa applicativo"*.

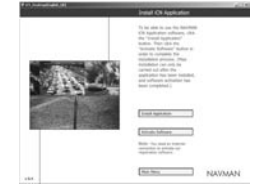

- Ad installazione ultimata, cliccare su *"Attiva software"* per registrare l'installazione in linea.
- Seguire le istruzioni a video per registrare il software smartMAP™ e la cartografia.

*Nota: Il codice univoco del prodotto è riportato sul retro della custodia del CD smartMAP™ ed è necessario ogni volta che si installa e si registra il software smartMAP™. Conservarlo in un luogo sicuro perché è importante.*

#### 4. Installazione della cartografia

Le carte topografiche sono disponibili in singole regioni di grandezze diverse, che possono essere memorizzate nella memoria interna dell'iCN nonché sulle schede di memoria per l'iCN.

- Cliccare su *"Installa cartografia"* dal menu principale.
- Con il pulsante del mouse, cliccare sopra l'area della carta desiderata senza rilasciare il pulsante e trascinarla in una delle finestre a destra dello

schermo. Oppure, cliccare sulla carta desiderata per visualizzarla nello schermo in fondo a sinistra. Scegliere uno dei pulsanti *"Aggiungi a"* per scaricare la carta.

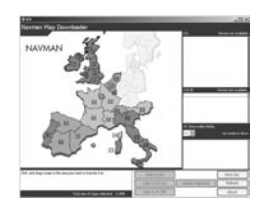

Le carte disponibili sui CD-ROM in dotazione dipendono dal paese in cui si è acquistato il prodotto.

5. Rimuovere il cavetto USB Per poter concludere il processo d'installazione per liCN deve essere disconnesso dal cavetto USB (solo per l'iCN 630)

### 3 Installazione dell'iCN nel veicolo Navman iCN international control of the control of the control of the control of the control of the control of the control of taliano  $28$

LiCN può essere montato in uno dei tre modi indicati qui di seguito:

- Fissato direttamente al parabrezza con la ventosa in dotazione
- Fissato al cruscotto con la ventosa in dotazione o un dischetto adesivo
- Fissato al cruscotto con le viti in dotazi one (solo per liCN 630).

Per ulteriori ragguagli sul secondo e terzo metodo, leggere il paragrafo Installazione delliCN nel veicolo" nel Manuale d'uso.

*Osservare le norme di sicurezza per accertarsi che l'iCN non ostruisca la visibilità di guida e non interferisca con il funzionamento degli airbag e dell'apparecchiatura di sicurezza in dotazione col veicolo.*

### Montaggio con ventosa

- 1. Scegliere una posizione sul parabrezza che assicuri al conducente la visibilità ottimale dell'iCN senza ostruire la visibilità durante la guida.
- 2. Pulire e asciugare a fondo il supporto a ventosa e il parabrezza.
- 3. Poggiare con decisione il supporto a ventosa contro il parabrezza e premere la levetta verso il basso fino a quando si blocca in posizione.
- 4. Fissare saldamente il piedino sferico al parabrezza. Infilare grossolanamente il dado di bloccaggio sopra il piedino articolato, con il lato piatto rivolto verso l'alto.

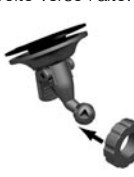

5. Infilare l'attacco flangiato sul piedino articolato.

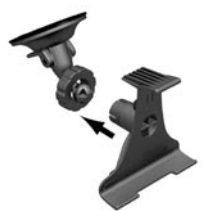

- 6. Regolare la posizione dell'attacco flangiato per assicurare al conducente la visibilità ottimale dell'iCN
- 7. Avvitare saldamente il dado di bloccaggio sopra la filettatura dell'attacco flangiato.

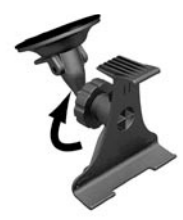

- 8. Bloccare saldamente in posizione l'iCN sull'attacco flangiato. Posizionare prima le due linguette di centraggio presenti sotto l'iCN nelle fessure corrispondenti sull'attacco flangiato, poi infilare la parte inferiore dell'iCN nell'attacco flangiato.
- 9. Estrarre l'antenna GPS in modo che sia orientata in senso orizzontale.

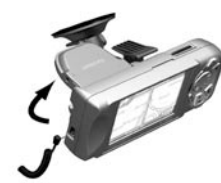

10. Inserire l'altro lato del trasformatore di corrente nella presa per accendisigari del veicolo.

11. Inserire il cavo di alimentazione nella presa presente sul lato sinistro dell'iCN.

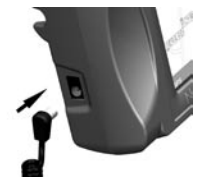

12. Verificare che non ci siano ostacoli tra l'antenna delliCN e il cielo.

A questo punto è possibile digitare la destinazione e cominciare la navigazione satellitare.

# 4 Descrizione dei comandi dell'iCN

*Ai fini della sicurezza personale, si invita l'utente a mettere a punto l'iCN e a digitare le informazioni relative alla destinazione PRIMA di iniziare il viaggio. Non utilizzare l'iCN durante la guida.*

#### Accensione

Premere il  $\frac{9}{1}$  pulsante per 1 secondo circa.

È disponibile un tutorial che illustra le modalità di utilizzo dell'iCN. Premere il ID pulsante per visualizzare le schermate a disposizione.

#### Appare il Menu principale.

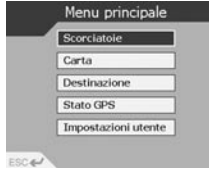

#### Menu principale

Il Menu principale consente di accedere a tutte le modalità d'impostazione e visualizzazione dell'iCN.

Premere il pulsante selettivo a 8 funzioni con per scegliere le opzioni del Menu principale, poi premere OK per confermare l'opzione scelta <sup>O</sup> $\alpha$ . Il pulsante **ESC** consente di interrompere dall'operazione in corso e di richiamare la schermata precedente.

### Zoom/Luminosità

Consente di scegliere a piacimento l'area visualizzata: quando si tiene premuto, consente di regolare la luminosità dello schermo.

OK OK

Consente di selezionare l'opzione del menu, il testo o il comando evidenziati.

#### Menu/Accensione<sup>Q</sup>

Si preme per richiamare il menu principale da qualsiasi schermata o si tiene premuto per accendere o spegnere liCN.

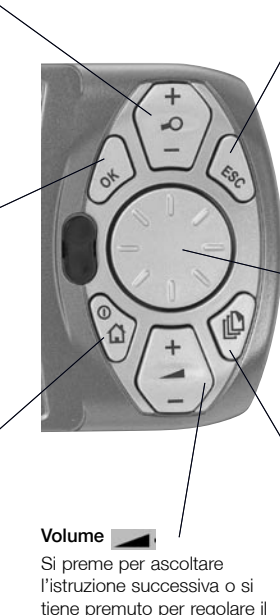

volume della guida vocale.

### ESC ESC

Consente di annullare l'operazione in corso. cancellare l'ultimo carattere digitato o richiamare la schermata precedente. Quando viene tenuto premuto, consente di cancellare una riga per volta.

#### Pulsante selettivo a 8 funzioni **C**

Si preme per visualizzare le opzioni dei menu o i dettagli della carta quando si sceglie la destinazione.

### Pagina <sup>[1]</sup>

Consente di visualizzare schermate di carte o pagine diverse quando le opzioni a disposizione occupano più pagine.

# 5 Impostazione della destinazione

#### Come acquisire le coordinate GPS

Una volta digitata la destinazione desiderata, liCN utilizza le coordinate trovate dal segnale GPS per determinare l'ubicazione attuale. L'apparecchio provvede a calcolare, dalle carte memorizzate, il percorso ottimale per raggiungere la destinazione digitata.

Per consentire all'antenna GPS di ricevere i segnali, verificare che:

- LiCN sia situato esternamente al veicolo o in un veicolo parcheggiato all'aperto - la sola luce solare non è sufficiente.
- Lantenna GPS sia orientata in senso orizzontale e non ci siano ostacoli tra l'antenna e il cielo.

Il rilevamento delle coordinate geografiche GPS può durare qualche minuto. Per ridurre al massimo la durata della ricerca, non guidare il veicolo prima che l'iCN abbia rilevato le coordinate geografiche.

#### Per confermare la ricezione delle coordinate GPS

 Selezionare *"Carta"* dal Menu principale

Qualora vengano ricevute le coordinate GPS, l'apparecchio visualizza la carta ed indica la posizione attuale del veicolo. Le coordinate GPS appaiono nell'angolo inferiore sinistro delllo schermo.

#### Se le coordinate GPS non sono disponibili, l'icona

assume il colore rosso e gli indicatori di intensità segnale non appaiono sullo schermo.

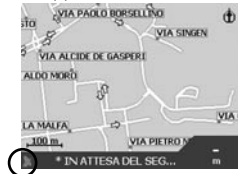

se le coordinate GPS sono disponibili, il pittogramma satellite e lindicatore intensità segnale assumono il colore verde.

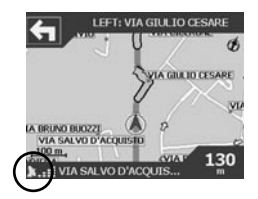

#### Impostazione di una destinazione

La programmazione di una destinazione può essere effettuata in tre modi diversi:

- Utilizzare le *"SCELTE RAPIDE"* programmate in precedenza per le destinazioni usate più spesso.
- Programmare la destinazione direttamente sulla *"CARTA"*.
- Impostare una nuova *"DESTINAZIONE"* digitando un indirizzo, un'intersezione, un punto di interesse, una località preferita o una località visitata di recente.

Per ulteriori ragguagli sulle modalità di programmazione di Scelte rapide e Località preferite, consultare il Manuale duso.

#### Direttamente dalla carta

La programmazione della destinazione direttamente dalla carta è probabilmente il metodo più semplice. LiCN 630 consente di navigare a piacimento nella carta e di scegliere il punto desiderato.

1. Dal Menu principale, selezionare *"CARTA"*. Appare la schermata Browser mappa automatica.

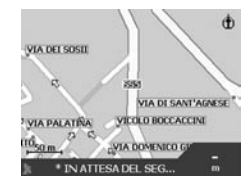

2. Visionare l'intera carta premendo il pulsante. Ingrandire o rimpicciolire l'area interessata con i pulsanti  $\mathcal{O} + e \mathcal{O}$ 

3. Premere OK per visualizzare il reticolo; questa è la schermata Browser carta manuale.

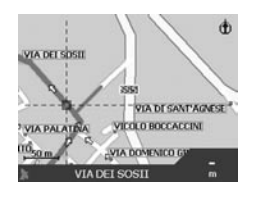

- 4. Premere il pulsante per posizionare l'intersezione del reticolo sopra la destinazione desiderata.
- 5. Premere OK per scegliere un punto sulla carta come destinazione. Appaiono i dettagli dell'indirizzo.
- 6. Scegliere *'VAI"* per calcolare il percorso e visionare lindirizzo sulle schermate di navigazione.
- 7. Selezionare *"SALVA"* per salvare una destinazione con il nome Scelta rapida o Destinazione preferita.

### 6 Guida del veicolo con liCN Navman iCN international control of the control of the control of the control of the control of the control of the control of taliano 31 italiano 31 italiano 31 italiano italiano between the control of the control of the c

Una volta programmata la destinazione, è possibile cominciare il viaggio ed utilizzare l'iCN.

Visualizzazione del percorso Le istruzioni possono essere visualizzate in quattro modi diversi a veicolo in marcia. Dal Menu principale, selezionare "CARTA". Visionare le quattro schermate di navigazione premendo  $\mathbf{r}$ .

#### Browser carta

Questa modalità di visualizzazione è sempre orientata verso nord e visualizza la posizione attuale e le vie circostanti. Appaiono evidenziati sullo schermo il percorso eventualmente programmato e tutte le curve. Per ingrandire e rimpicciolire un'area della carte, agire sui tasti $\bigcirc$  + e $\bigcirc$ 

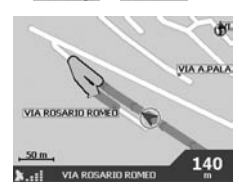

#### Mappa di navigazione

Simile alla visualizzazione disponibile con Browser carta, ma in questo caso la carta è sempre orientata nel senso di marcia del veicolo. È il metodo più semplice per non perdere l'orientamento.

Per ingrandire e rimpicciolire un'area della carte, agire sui tasti $\bigcirc$  + e  $\bigcirc$  -

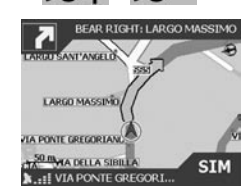

#### Istruzioni successive

Questa schermata visualizza le informazioni necessarie per la svolta successiva, la direzione della svolta e la distanza che manca per raggiungere la svolta.

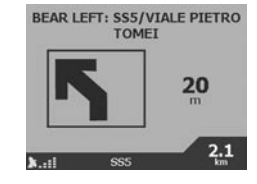

#### Quattro istruzioni successive

La rappresentazione grafica più semplice: le quattro svolte successive vengono illustrate in base alla direzione della svolta, al nome della via e alla distanza che manca alla svolta. La prima delle quattro svolte appare evidenziata ed è sempre la prima dell'elenco.

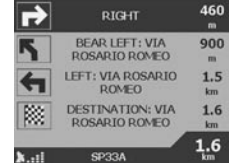

#### Funzione Back-on-TrackTM

LiCN è in grado di riprogrammare automaticamente il percorso in caso di errore di guida. Quando l'iCN sta ricalcolando un percorso, appare la scritta BACK-ON-TRACK sul banner inferiore delle schermate che visualizzano le carte.

#### Funzione di ripresa automatica

Una volta raggiunta la destinazione, il percorso viene cancellato automaticamente. Qualora si spenga l'iCN prima di raggiungere la destinazione (ad esempio, per fare benzina), la destinazione viene salvata e il percorso viene ripristinato automaticamente dalla posizione attuale non appena si riaccende l'iCN.

# 1 Inhoud van de doos van uw iCN

Gefeliciteerd met de aanschaf van uw iCN navigatie-eenheid voor gebruik in uw auto.

In deze Snelstartgids vindt u instructies voor het instellen van uw iCN en het eerste gebruik. U wordt aanbevolen de handleiding te lezen die op de bijgeleverde cd-rom is opgeslagen, zodat u uw iCN optimaal kunt gebruiken.

#### Belangrijk:

Indien u uw iCN in een voertuig gebruikt, is het uw eigen verantwoordelijkheid te zorgen dat het apparaat zodanig is geplaatst, bevestigd en wordt gebruikt dat dit geen ongelukken, persoonlijk letsel of schade aan eigendommen kan veroorzaken en dat het apparaat uw zicht of de werking van de veiligheidsapparatuur in het voertuig niet belemmert.

De gebruiker van dit product is exclusief verantwoordelijk voor het in acht nemen van de praktijken voor veilig

rijden. Gebruik uw iCN niet tijdens het rijden. Parkeer uw voertuig altijd eerst. Het is uw exclusieve verantwoordelijkheid dat de instructies voor bevestiging in voertuigen worden gelezen, begrepen en opgevolgd.

NAVMAN NZ LIMITED AANVAARDT GEEN ENKELE AANSPRAKELIJKHEID VOOR GEBRUIK VAN DIT PRODUCT OP EEN WIJZE DIE ONGEVALLEN OF SCHADE VEROORZAAKT, OF DIE IN OVERTREDING IS MET DE WET.

#### Veiligheid komt altijd eerst!

- Gebruik uw iCN niet tijdens het rijden.
- Bevestig de iCN op een plaats en in een positie waar het apparaat het zicht van de bestuurder niet belemmert en de werking van de airbags of andere veiligheidsapparatuur in het voertuig niet blokkeert.
- Laat uw iCN nooit achter op het dashboard of op de

hoedenplank in uw voertuig, vooral in de hete zon, om oververhitting te vermijden en voor de veiligheid van uw voertuig. Gebruik en hanteer uw iCN niet als het apparaat heet is, maar laat dit eerst afkoelen uit de buurt van warmtebronnen.

#### De doos van het apparaat bevat de volgende onderdelen. Neem contact op

met uw leverancier als een van de onderdelen afwezig is. *1. iCN met GPS-ontvanger.*

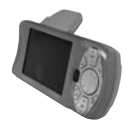

*2. CD-ROM's bevatten:*

- smartMAP™ Software
- Kaarten
- Gebruikershandleiding
- Adobe Acrobat Reader

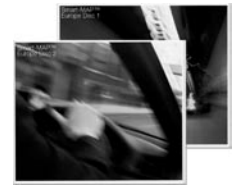

- *3. Bevestigingsbeugels:*
	- (a) Kogelvoet
	- (b) Borgmoer
	- (c) Bevestigingsklem
	- (d) Zuignap
	- (e) Borgring \*
	- (f) Schroefplaat \*
	- (g) 3 x schroeven \*
	- (h) 3 x schroefdoppen \*.

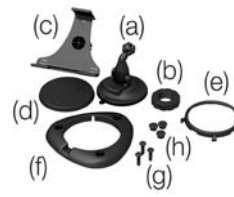

(\*) wordt alleen bij het iCN 630 product geleverd.

*4. 12/24 V spanningsadapter voor gebruik in voertuigen*

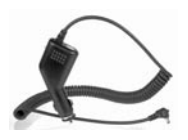

*5. Hoofdstroomconvertor*

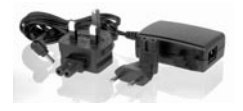

*6. USB-kabel*

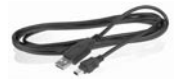

*7. Beschermende draagtas en schermreiniger*

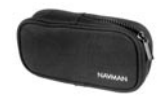

*8. Deze snelstartgids*

### $\mathcal{P}$ De software en kaarten installeren Navman iCN Nederlands 33 and 2008 and 2008 and 2008 and 2008 and 2008 and 2008 and 2008 and 2008 and 2008 and 2008 and 2008 and 2008 and 2008 and 2008 and 2008 and 2008 and 2008 and 2008 and 2008 and 2008 and 2008 and 2008

Voordat u uw iCN kunt gaan gebruiken, moeten eerst de applicatie smartMAP™ en de kaarten op uw iCN worden geïnstalleerd. U vindt deze op de bij het apparaat geleverde cd-rom's.

Voer de volgende taken uit: WAARSCHUWING: elke stap dient nauwkeurig te worden opgevolgd om succesvolle installatie te garanderen.

- 1. Installeer de applicatie iCN Desktop
- 2. Sluit de iCN aan op uw pc.
- 3. Installeer de applicatie smartMAP™ op uw iCN.
- 4. Installeer de kaarten op uw iCN.
- 5. Verwijder de USB-kabel
- 1. Installeer iCN Desktop
- Windows XP-gebruikers: Verzekert u zich ervan dat Service Pack 1 op uw PC is geïnstalleerd voordat u met de iCN Bureaublad installatie begint.
- Plaats de cd-rom in uw pc. De wizard Installeren start automatisch op.
- Volg de instructies op het scherm.
- Als de installatie is voltooid, wordt iCN Desktop automatisch gestart.
- 2. Sluit de iCN aan op uw pc.
- Sluit de iCN aan op een stopcontact met gebruik van de bijgeleverde adapter.
- Zet de iCN aan door de on knop 1 seconde ingedrukt te houden. Het volgende scherm verschijnt op uw iCN.

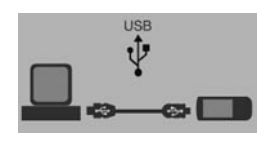

- Sluit de iCN aan op een USB-poort op uw pc via de bijgeleverde USB-kabel.
- Het volgende scherm verschijnt op uw iCN.

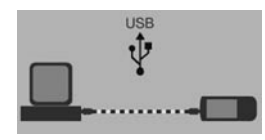

3. Installeer smartMAPTM Installeer de applicatie smartMAP™ op uw iCN met gebruik van iCN Desktop. Deze installatie verloopt in twee stappen: eerst dient u de applicatie te downloaden, en vervolgens moet de installatie worden geregistreerd om de software te activeren (hiervoor is een internet-verbinding vereist).

- Klik op *"iCN Application"* in het hoofdmenu.
- Klik op *"Install Application"*.

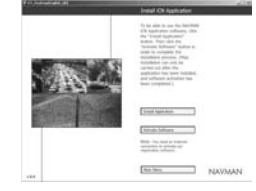

- Klik op "Activate Software" als de installatie is uitgevoerd om de installatie on-line te registreren.
- Volg de instructies om smartMAP™ en de kaarten te registeren.

*Let op: De Productsleutel bevindt zich op de achterkant van de hoes van de cd met smartMAP™. Elke keer dat u het programma smartMAP™ installeert en registreert, moet deze sleutel worden ingevoerd. Dit nummer is erg belangrijk en dient op een veilige plaats te worden bewaard.*

#### 4. Installeer de kaarten

Er zijn kaarten beschikbaar van verschillende gebieden van verschillende grootten, die in het interne geheugen van de iCN kunnen worden opgeslagen, of op geheugenkaarten die op de iCN kunnen worden geplaatst.

- Klik op *"Install Maps"* in het hoofdmenu.
- Klik op het gebied op de kaart dat u wilt downloaden en houdt de muisknop ingedrukt. Sleep de muis nu naar een van de vensters aan de rechterkant. U kunt ook op het gewenste gebied in de kaart klikken, waarna dit linksonder in het scherm wordt weergegeven.

Vervolgens selecteert u een van de knoppen *"Add to"* om de kaart te downloaden.

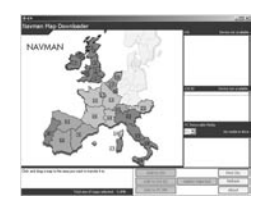

Welke kaarten op de bijgeleverde cd-rom zijn opgenomen, is afhankelijk van het land waar het product is gekocht.

### 5. Verwijder de USB-kabel

U dient de USB-kabel uit de iCN te trekken om het installatieproces te beëindigen (alleen voor iCN 630).

#### Navman iCN Nederlands 34 Nederlands 34 Nederlands 36 Nederlands 36 Nederlands 36 Nederlands 36 Nederlands 36 Nederlands 36 Nederlands 36 Nederlands 36 Nederlands 36 Nederlands 36 Nederlands 36 Nederlands 36 Nederlands 36 N

# 3 De iCN in u voertuig installeren

De iCN kan op drie manieren worden geïnstalleerd:

- Met een zuignap op de voorruit
- Met een zuignap of hechtingsplaat op uw dashboard
- Met schroeven op uw dashboard (alleen voor iCN 630).

Verdere informatie over methode 2 en 3 vindt u in De iCN in uw voertuig installeren, in de gebruikershandleiding.

#### *Volg alle*

*veiligheidsvoorschriften nauwkeurig op om te zorgen dat de iCN uw zicht niet belemmert en de werking van airbags en andere veiligheidsapparatuur in uw auto niet verhindert.*

#### Montage met zuignap

- 1. Kies een positie op de voorruit waar de iCN duidelijk zichtbaar is voor de bestuurder zonder zijn/haar zicht te belemmeren.
- 2. Reinig en droog de zuignap

en de voorruit goed. 3. Druk de zuignap stevig

- tegen de voorruit en duw de hefboom naar beneden tot deze in gesloten positie klikt.
- 4. De kogelvoet moet nu stevig vastzitten op de voorruit. Schuif de borgmoer losjes over de kogelvoet, met de platte kant naar boven.

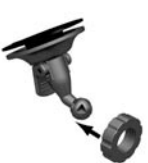

5. Zet de bevestigingsklem vast op de kogelvoet.

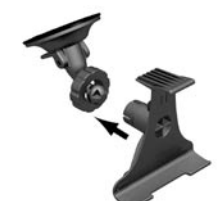

- 6. Pas de positie van de bevestigingsklem aan, zodat de iCN goed zichtbaar is voor de bestuurder.
- 7. Draai de borgmoer goed vast op de schroefdraad van de bevestigingsklem.

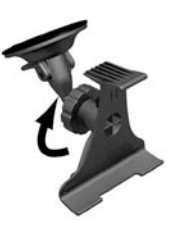

8. Zet de iCN op de bevestigingsklem. Plaats allereerst de positielipjes aan de onderkant van de iCN in de bijbehorende uitsparingen in de bevestigingsklem. Zet nu de bovenkant van de iCN vast in de klem.

9. Klap de GPS-antenne naar buiten, zodat deze in horizontale positie staat.

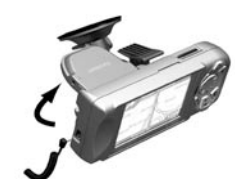

10. Steek de andere zijde van de voedingsadapter in de aansteker van het voertuig. 11. Steek de stroomkabel in de aansluiting op de linkerkant van de iCN.

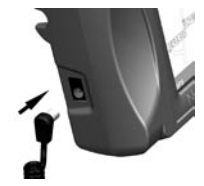

12. Controleer dat de iCN zodanig is geplaatst, dat de GPS-antenne vrij zicht heeft op de lucht.

U kunt nu uw bestemming invoeren en de navigatie starten.

# 4 De bedieningsknoppen van de iCN

Voor uw eigen veiligheid dient u de iCN in te stellen en de informatie over de bestemming in te voeren VOORDAT u uw reis begint. Bedien uw iCN niet tijdens het rijden.

#### Inschakelen

Houd de knop  $\mathcal{Q}_{\mathcal{M}}$  circa 1 seconde ingedrukt.Er is een kort leerprogramma beschikbaar over het gebruik van de iCN. Gebruik de knop om de cursor door de schermen te bewegen.

Het hoofdmenu verschijnt.

Hoofdmenu Korte routes Kaart Bestemming **GPS** status Instellingen

#### Hoofdmenu

Via het hoofdmenu krijgt u toegang tot de opties voor het instellen en de weergaven van de iCN.

Navigeer door het hoofdmenu met de 8-wegs knop , en maak uw selecties door te drukken op OK . Druk op O<sub>ct</sub> op elk willekeurig moment om terug te keren naar het hoofdmenu. Met de knop ESC wordt de handeling waarmee u bezig bent, beëindigd en wordt u weer in het vorige scherm geplaatst.

### OK OK

Selecteer de gemarkeerde menuoptie, tekst of opdracht.

Zoomen/Helderheid Wijzig de hoeveelheid van de kaart die wordt weergegeven, of houd de knop langer ingedrukt om de helderheid van het scherm te wijzigen.

# Hoofdmenu/Inschakelen

Indrukken op elk willekeurig moment om terug te keren naar het hoofdmenu, of iets langer ingedrukt houden om de iCN aan of uit te zetten.

#### Volume

 $o_t$ 

 $\omega$ 

Indrukken om de volgende instructie te horen, of iets langer ingedrukt houden om het volume van de gesproken instructies te verhogen of te verlagen.

 $\xi_{\mathcal{G}_{\mathcal{C}}}$ 

### ESC ESC

Annuleer waar u mee bezig bent, verwijder het laatst getypte teken, of ga terug naar het vorige scherm. Langer ingedrukt houden om de hele regel in één keer te verwijderen.

### 8-wegs knop

Hiermee loopt u op en neer door de menu's en verplaatst u de cursor in de kaart wanneer u uw bestemming selecteert.

### Pagina <sup>[1]</sup>

Ga naar de verschillende weergaven van de kaart, of naar een andere pagina als een optielijst uit meerdere pagina's bestaat.

### 5 Uw bestemming instellen Navman iCN Nederlands 36 and 2008 and 2008 and 2008 and 2008 and 2008 and 2008 and 2008 and 2008 and 2008 and 2008 and 2008 and 2008 and 2008 and 2008 and 2008 and 2008 and 2008 and 2008 and 2008 and 2008 and 2008 and 2008

#### Uw positie bepalen (GPS-fix)

Als u uw bestemming hebt ingevoerd, voert de iCN een zogenaamde "GPS fix" uit om uw huidige positie te bepalen. Met behulp van de kaarten in het geheugen, berekent iCN vervolgens de beste route vanaf uw huidige positie naar de ingevoerde bestemming.

Zorg dat de GPS-antenne signalen kan ontvangen door:

- Tde iCN buiten of in een voertuig dat buiten is geparkeerd, te gebruiken.
- de GPS-antenne horizontaal naar buiten te richten, met

vrij zicht op de lucht. Het kan enkele minuten duren voordat u een GPSpositiebepaling krijgt. Verkort deze tijd zoveel mogelijk door uw voertuig stil te laten staan tot de iCN een positiebepaling ontvangt.

#### Als u wilt controleren of u de GPS-fix hebt ontvangen:

 Selecteer *"Kaart"* in het hoofdmenu. Menu. Als er een GPS-fix is binnengekomen, wordt

uw huidige locatie in het kaartscherm weergegeven. De GPS-fix wordt linksonder in het scherm getoond.

Geen GPS fix: het satellietsymbool is rood en de sterkte-indicators worden niet weergegeven.

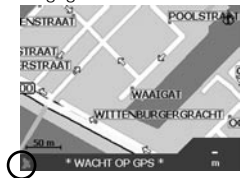

GPS fix: het satelliet-symbool en sterkte-indicators zijn groen.

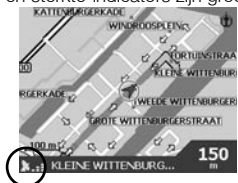

#### Een bestemming programmeren

U kunt uw bestemming op drie manieren programmeren:

- De *"KORTE ROUTES"* gebruiken die u reeds eerder hebt ingesteld voor bestemmingen die u regelmatig gebruikt.
- Uw bestemming rechtstreeks op de *"KAART"* programmeren.
- Een nieuwe *"BESTEMMING"* instellen door een adres, kruising, bezienswaardigheid (POI), favoriet of recentelijk bezochte bestemming in te voeren.

#### Raadpleeg de

Gebruikershandleiding voor informatie over programmeren van Korte routes en Favorieten.

#### Rechtstreeks op de kaart

Soms is het eenvoudiger om de bestemming rechtstreeks op de kaart in te stellen. U kunt de cursor over de kaart verplaatsen en een punt op de kaart selecteren.

1. Selecteer *"KAART"* in het hoofdmenu. Het

automatische scherm Map Browser worden geopend.

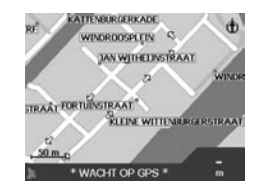

2. Gebruik de knop  $\mathbb{C}$  3 om de cursor over de kaart te verplaatsen. Gebruik en  $\bigcirc$  – om naar wens in en uit te zoomen.

3. Druk op OK om de rasterlijnen weer te geven. Het handmatige scherm Map Browser wordt dan geopend.

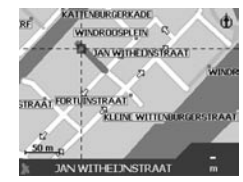

4. Gebruik de knop $\mathbb{C}$  om de kruising van de rasterlijnen op het gewenste punt van bestemming te plaatsen.

- 5. Druk op OK om het punt van uw bestemming te selecteren. De adresgegevens worden weergegeven.
- 6. Selecteer *"GO"* (ga naar) om de route te berekenen en het adres weer te geven op de navigatieschermen.
- 7. Selecteer *"OPSLAAN"* als u de bestemming wilt opslaan als een Korte route of een Favoriet.

# 6 Rijden met uw iCN

Nu de bestemming is geprogrammeerd, kunt u de iCN gebruiken om u de weg te wijzen.

#### Uw route bekijken

De instructies onderweg kunnen op vier manieren worden bekeken. Selecteer *"KAART"* in het hoofdmenu. Loop door de vier navigatiescherm door te drukken op  $\mathbb{I}^{\mathbb{D}}$ .

#### Map browser

Deze weergave is altijd naar het noorden gericht en toont uw huidige positie en de straten in uw nabije omgeving. Als u reeds een route hebt geprogrammeerd, zijn de route en alle afslagen gemarkeerd. Gebruik  $\bigcap$  + en  $\bigcap$  om naar wens in en uit te zoomen.

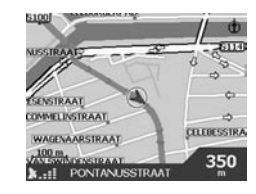

#### **Navigatiekaart**

Dit lijkt in veel opzichten op de weergave Map Browser, behalve dat in dit geval de kaart altijd in de richting staat waarin u rijdt. Zo kunt u zich

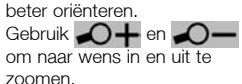

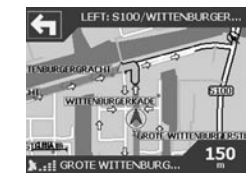

#### Volgende instructie

In deze weergave wordt de informatie getoond over uw volgende afslag, de richting waarin u moet afslaan en de afstand tot de afslag.

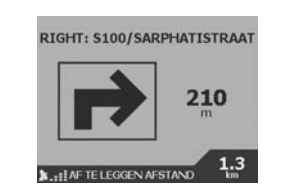

#### Volgende vier instructies

In deze weergave worden de volgende vier afslagen beschreven, waarbij de richting waarin u moet afslaan wordt gegeven, de naam van de volgende straat en de afstand tot de afslag. De eerstvolgende afslag wordt gemarkeerd weergegeven en staat altijd bovenaan.

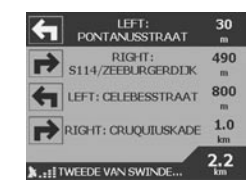

#### De functie Back-on-Track™

Als u een foute afslag neemt, zal de iCN uw route automatisch opnieuw uitstippelen. Wanneer de iCN bezig is de route opnieuw te berekenen, verschijnt BACK-ON-TRACK in de onderste balk van het kaartvenster.

#### De functie voor automatisch opnieuw starten

Als u uw bestemming eenmaal hebt gevonden, wordt de route automatisch geannuleerd. Als u de iCN uitschakelt voordat u op uw bestemming bent aangekomen (bijvoorbeeld om te tanken), wordt de bestemming opgeslagen en wordt uw route automatisch opnieuw gestart vanaf uw huidige positie wanneer u de iCN weer inschakelt.

Navman iCN Nederlands 37 Nederlands 37 Nederlands 37 Nederlands 37 Nederlands 37 Nederlands 37 Nederlands 37 Nederlands 37 Nederlands 37 Nederlands 37 Nederlands 37 Nederlands 37 Nederlands 37 Nederlands 37 Nederlands 37 N

# 1 Packa upp din iCN

Gratulerar till köpet av din iCN navigationsenhet för bilbruk.

Denna snabbstartsmanual hjälper dig att installera iCN och använda den första gången. Vi rekommenderar att du läser den fulla bruksanvisningen (Manualen) som finns på den medföljande CD-skivan, så att du får ut allra mest av din nya iCN.

#### **Viktiat**

När du använder iCN i ett fordon är det ditt ansvar att placera, förankra och använda den på ett sätt som inte orsakar olycka, personskada eller egendomsskada, eller stör fordonets säkerhetsutrustning, eller förarens sikt på något sätt.

Användaren av denna produkt är ensam ansvarig för att iaktta ett säkert körsätt. Utför inte några kommandon eller programmering på din iCN medan du kör. Parkera fordonet först. Det är helt ditt ansvar att installationsanvisnin

garna för fordonsmontage har lästs igenom noga, förståtts och följts.

NAVMAN NZ LIMITED FRÅNSÄGER SIG ALLT ANSVAR FÖR ANVÄNDNING AV DENNA PRODUKT PÅ ETT SÄTT SOM KAN ORSAKA OLYCKOR, SKADOR ELLER SOM KAN VARA ETT LAGBROTT.

#### Glöm inte – säkerheten först

- Utför inga kommandon eller programmering på din iCN medan du kör.
- iCN måste placeras på ett ställe där den inte stör förarens sikt eller funktionerna för krockkuddarna eller annan säkerhetsutrustning i fordonet.
- Av säkerhetsskäl, och för att undvika överhettning ska du inte lämna din iCN på instrumentbrädan eller vindrutan när ditt fordon är obemannat, speciellt inte i

starkt sollius. Använd inte iCN så länge den är varm låt den svalna av, på avstånd från värmekällor.

Detta ska finnas i förpackningen. Om något saknas, kontakta din återförsäljare för assistans.

*1. iCN GPS-mottagare.*

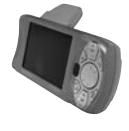

- *2. CD-skivor som innehåller:*
- Programmet smartMAP™
- $\bullet$  Kartor
- Användarmanual (Manualen)
- Adobe Acrobat Reader

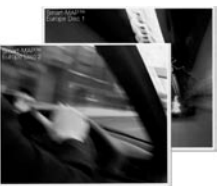

- *3. Monteringstillbehör:*
	- (a) Kulledsfot
	- (b) Låsmutter
	- (c) Hållare för iCN
	- (d) Sugplatta
	- (e) Fastsättningsring \*
	- (f) Skruvplatta \*
	- (g) 3 st skruvar \*
	- (h) 3 st skruvkåpor \*.

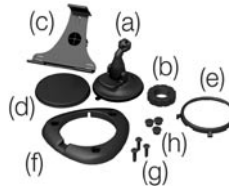

(\*) levereras endast ihop med iCN 630.

*4. 12/24 V cig-kabel*

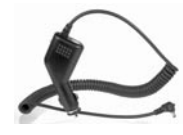

*5. Nätadapter*

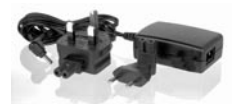

*6. USB-kabel*

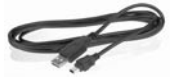

*7. Skyddsväska och skärmrengöringsmedel*

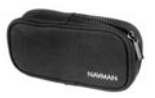

*8. Denna snabbstartsmanual*

### $\mathcal{P}$ Installera program och kartor Navman iCN Svenska 39

Innan du kan börja använda din iCN, måste du installera programmet smartMAP™ och kartor på din iCN. Dessa hittar du på de medföljande CDskivorna.

Utför följande uppgifter: FÖRSIKTIGHET: varje steg måste följas strikt i tur och ordning för att installationen ska lyckas.

- 1. Installera programmet iCN Desktop.
- 2. Koppla iCN till datorn.
- 3. Installera programmet smartMAP™ på din iCN.
- 4. Ladda ner kartorna till din iCN.
- 5.Ta bort USB-kabeln

#### 1. Installera programmet iCN Desktop

- För användare av Windows XP: kontrollera att Service Pack 1 är installerat på din dator innan du startar installationen av iCN Desktop.
- Sätt i cd-skivan i cd-spelaren i datorn. Installationsquiden startar automatiskt.
- Följ instruktionerna på skärmen för att välja språk.
- När installationen är klar startar iCN Desktop automatiskt.
- 2. Koppla iCN till datorn
- Koppla in din iCN till ett nätuttag via nätadaptern (medföljer).
- Sätt på iCN genom att hålla ner knappen  $\alpha$  i 1 sekund. varvid denna skärmbild ska visas på displayen.

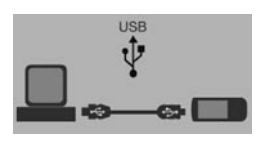

- Koppla in iCN till en USBport på datorn med USBkabeln (medföljer).
- Displayen på iCN visar då denna skärmbild.

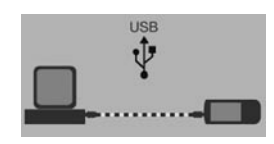

3. Installera smartMAPTM Använd iCN Desktop för att installera programmet smartMAP™ på iCN. Detta är en process i två steg ladda först ner programmet, sedan måste du registrera installationen för att aktivera programmet (det krävs en internetuppkoppling för detta).

- Klicka på *"iCN Application"* på huvudmenyn.
- Klicka på *"Install Application"*.

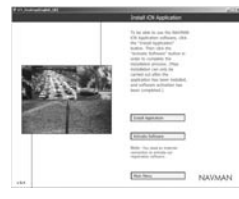

- När installationen är klar, klickar du på *"Activate Software"* för att registrera din installation online.
- Följ instruktionerna för att registrera programmet smartMAP™ och kartorna.

*Observera: Produktnyckeln finns på baksidan av cdomslaget till smartMAP™ - denna behövs varje gång du installerar och registrerar smartMAP™. Spara detta nummer på ett säkert ställe – det är viktigt.*

#### 4. Installera kartor

Kartorna finns som separata regioner och i varierande storlek och de kan lagras i internminnet i iCN eller på minneskort som du kan stoppa i iCN.

- Klicka på *"Install Maps"* på huvudmenyn.
- Klicka och håll inne musknappen över det kartområde du önskar och drag det över till ett av fönstren till höger. Alternativt kan du klicka på det önskade kartområdet som då visas på skärmen nere till vänster. Välj en av knapparna *"Add to"* för att ladda ner kartan.

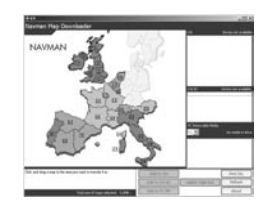

Vilka kartor som finns på de medföljande CD-skivorna beror på i vilket land du köpt produkten.

#### 5.Ta bort USB-kabeln

USB-kabeln måste kopplas ur iCN innan installationsprocessen kan slutföras. (endast iCN 630)

### 3 Installera iCN i ditt fordon Navman iCN Svenska 40

iCN kan monteras på tre olika sätt:

- Med sugkoppen direkt på vindrutan
- Med sugkoppen eller en självhäftande platta på instrumentbrädan;
- Genom att skruva fast den på instrumentbrädan (endast iCN).

Läs i Manualen om alternativ 2 och 3 i "Installera iCN i ditt fordon"

*Följ säkerhetsinstruktionerna så att du är säker på att iCN inte skymmer sikten för föraren eller stör funktionen för eventuella krockkuddar och annan säkerhetsutrustning i fordonet.*

#### Montering med sugkopp

- 1. Välj en plats på vindrutan där du ser iCN tydligt, utan att den stör förarens sikt på vägen.
- 2. Gör rent sugkoppen och vindrutan ordentligt och låt dem torka.
- 3. Håll sugkoppen försiktigt mot vindrutan och tryck ner handtaget till det låses.

4. Kulledsfoten ska nu sitta säkert fast på vindrutan. För låsmuttern löst över kulledsfoten med

den flata sidan uppåt.

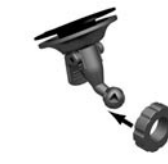

5. Knäpp fast hållaren på kulledsfoten.

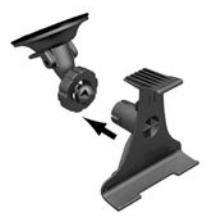

6. Justera hållaren så att iCN syns tydligt från förarplatsen. 7. Vrid låsmuttern försiktigt över hållarens gängor.

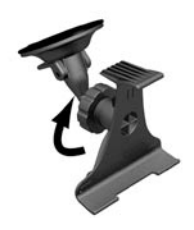

- 8. Snap the iCN onto the socket clip. Placera först de två styrpinnarna på iCN: s undersida i motsvarande fack i hållaren. Tryck sedan in översidan av iCN i hållaren.
- 9. Fäll GPS-antennen utåt så att den pekar horisontellt.

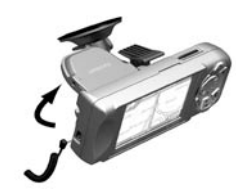

- 10. Stoppa i den anda änden av strömkabeln till fordonets cigarettändaruttag. 11. Sätt i strömkabeln i kontakten på iCN:s
- vänstersida.
- 12. Kontrollera att iCN är placerad så att GPSantennen har fri sikt mot himlen.
- Nu kan du ange din destination och börja navigera.

# 4 Lär dig använda iCN:s styrknappar

För din säkerhets skull – ställ in din iCN och mata in all information om din destination INNAN du börjar köra. Manövrera inte din iCN medan du kör.

Sätt på strömmen Håll nere <sup>o</sup>g knappen i cirka en sekund.

En kort "kurs" kan visa dig hur du använder iCN. Använd (La knappen för att flytta dig genom sidorna.

Huvudmenyn visas sedan.

Main Menu **Shortcuts** Map Destination **GPS Status** Settings

#### Huvudmeny

Huvudmenyn ger dig tillgång till alla inställnings- och visningslägen som finns i iCN.

Navigera dig genom huvudmenyn med 8 funktionstangenten och utför ditt val genom att trycka på **OK** . Du kan återgå till huvudmenyn när som helst genom att trycka på  $\mathbb{Q}_n$ Med knappen ESC kan du lämna det du håller på med och återvända till föregående skärmbild.

### Zoom/Ljusstyrka

Ändrar hur stor del av kartan som visas, eller justerar skärmens ljusstyrka om du håller ner den lite längre tid.

OK OK

Välj det markerade menyalternativet, texten eller kommandot.

#### Huvudmeny/Sätt på strömmen<sup>o</sup>

Ett snabbt tryck och du återvänder till huvudmenyn i alla lägen – håller du ner den längre sätter du på / stänger av din iCN.

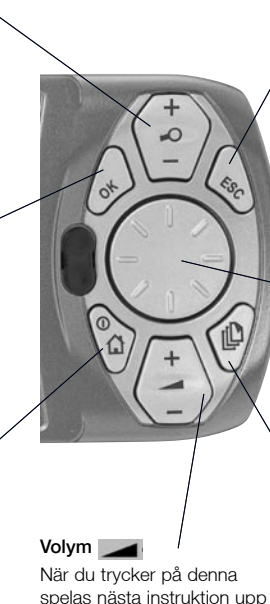

 om du håller ner den längre ökar eller minskar du volymen på röstinstruktionerna.

### ESC ESC

Ångra det du håller på med, radera den text du just skrivit in eller återgå till föregående skärmbild. Om du håller ner den lite längre, raderas en hel rad på en gång.

### 8-vägsknapp

Används för att flytta upp och ner i menyer och för att flytta dig runt på kartor när du väljer din destination.

### Sida<sub>[</sub>[]

Låter dig hoppa mellan två olika kartvyer, eller sidor, när olika alternativ finns utspridda över flera olika sidor.

5

# Ställ in din destination

#### Skapa en GPSpositionsbestämning När du har angivit din destination, använder iCN en GPS-positionsbestämning för att bestämma din nuvarande position. Därefter beräknar iCN med hjälp av kartorna i sitt minne den bästa rutten från din nuvarande position till den destination som du har angivit.

För att din GPS-antenn ska kunna ta emot signaler behövs att:

- iCN är utomhus eller i ett fordon som är parkerat  $utombus = att det finns$ sollius runt dig räcker inte.
- Att GPS-antennen pekar horisontellt utåt med en klar utsikt mot himlen.

Det kan ta flera minuter att få en GPS-positionsbestämning. Du kan minimera denna tid genom att bli kvar i fordonet tills iCN har fått en positionsbestämning.

#### För att bekräfta att du har en GPS-positionsbestämning

 Välj *"Map"* (karta) från huvudmenyn.

Kartskärmbilden visar din nuvarande position om du har en GPS-positionsbestämning. Denna visas i skärmens nedre vänstra hörn.

#### Ingen GPSpositionsbestämning,

satellitsymbolen är röd och styrkemätarna visas inte.

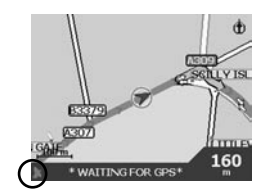

GPS-positionsbestämning, satellitsymbolen och

styrkemätarna är gröna.

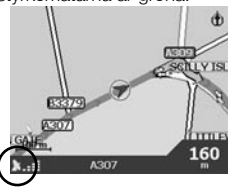

#### Ställ in en destination

Det finns tre huvudsakliga sätt att programmera din destination.

- Använd *"SHORTCUTS"* (snabbval) som du har programmerat tidigare för destinationer som du använder ofta.
- Programmera din destination direkt på *"MAP"* (kartan).
- Sätt en ny *"DESTINATION"* genom att ange en adress, vägkorsning, intressant plats, favorit eller en plats du nyligen rest till.

Läs i Manualen om hur man programmerar snabbval och favoriter.

#### Direkt från kartan

Du finner det kanske enklare att programmera din destination direkt från kartan. iCN låter dig bläddra runt på en karta och välja en punkt på den.

1. Välj *"MAP"* (karta) från huvudmenyn. Du flyttas nu till skärmbilden för automatisk bläddring i kartor.

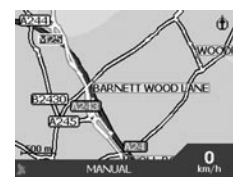

2. Flytta runt på kartan med knappen **.** Zooma in och ut efter behov med $\bigcirc$  $och$   $\bigcirc$  –

3. Tryck på OK för att visa hårkorset – du är nu i skärmbilden för manuell bläddring.

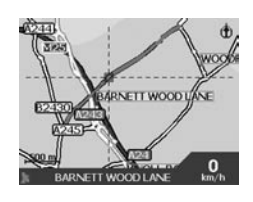

4. Använd  $f \rightarrow$  för att placera hårkorsets skärningspunkt precis över den destination du önskar.

- 5. Tryck på OK för att välja en punkt som din destination. Adressdetalierna visas.
- 6. Välj *"GO"* för att beräkna rutten och visa adressen på navigationsbilderna.
- 7. Välj *"SAVE"* (spara) för att spara destinationen som ett Snabbval eller Favorit.

#### Navman iCN Svenska 43

# 6 Köra med din iCN

När du nu har programmerat din destination är det dags att använda iCN för att visa vägen.

#### Visa vägen

Det finns fyra olika sätt som du kan använda för att visa vägen. Välj *"MAP"* (karta) från huvudmenyn. Bläddra genom de fyra navigations-skärmarna genom att trycka på  $\Box$ .

#### Kartbläddrare

Denna vy är alltid orienterad mot norr och visar din aktuella position och namnen på närliggande gator. Om du redan har programmerat en rutt, visas den och alla svängar du ska göra.

Zooma in och ut efter behov

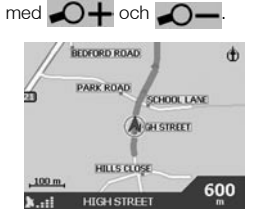

#### **Navigationskarta**

Fungerar på samma sätt som kartbläddraren men kartan är alltid riktad åt det håll som ditt fordon färdas i. Detta är ofta ett enklare sätt att orientera sig på.

Zooma in och ut efter behov  $med$   $\bigcap$   $\bigoplus$  och  $\bigcap$   $\bigoplus$ 

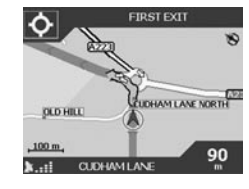

#### Nästa instruktion Denna vy visar tydligt den

information du behöver för att göra nästa sväng – vilket håll du ska svänga åt och avståndet till svängen.

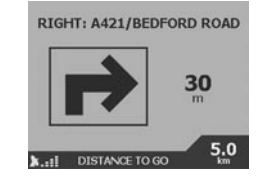

#### Nästa fyra instruktioner

Den enklaste av dessa fyra vyer, nästa fyra svängar beskrivs med vilket håll du ska svänga åt, nästa gatunamn och avståndet tills du ska svänga. Den allra första svängen är markerad och är alltid överst på listan.

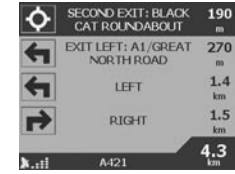

#### Funktionen Back-on-Track™ (tillbaka i spåret)

iCN är konstruerad så att den beräknar om din rutt automatiskt om du råkat svänga på fel plats. Medan iCN är upptagen med att beräkna om en rutt visas BACK-ON-TRACK på den nedre delen av kartskärmbilderna.

#### Funktionen automatisk omstart

När du nått din destination, raderas rutten automatiskt. Om du stänger av iCN innan du nått destinationen (exempelvis om du stoppar för att tanka) sparas destinationen och rutten kalkyleras automatiskt om från den plats du befinner dig på när du sätter på iCN igen.

# 1 Udpakning af iCN

Tillykke med købet af din iCN in-car navigationsenhed.

Denne Lynstart-håndbog hiælper dig med at konfigurere iCN og bruge den for første gang. Det anbefales, at du læser brugerhåndbogen, der findes på den medleverede CD, så du får størst mulig fornøjelse af din nye iCN.

#### Vigtigt

Når du bruger iCN i et køretøj, er du alene ansvarlig for at placere, fastgøre og anvende enheden på en måde, der ikke medfører ulykker, personskader eller skader på eiendom, eller på anden måde nedsætter udsynet eller hindre køretøjets sikkerhedsudstyr i at fungere.

Brugeren af dette produkt er alene ansvarlig for overholdelse af sikker kørselspraksis. Betjen ikke iCN under kørslen. Parkér køretøjet først. Det er dit eneansvar, at du læser monteringsinstruktionerne for køretøjsinstallation omhyggeligt igennem, forstår dem og følger dem.

NAVMAN NZ LIMITED FRALÆGGER SIG ETHVERT ANSVAR FOR BRUG AF DETTE PRODUKT PÅ EN MÅDE, DER KAN MEDFØRE ULYKKER, SKADER ELLER SOM ER EN OVERTRÆDELSE AF LOVGIVNINGEN.

#### Sikkerhed først - husk det!

- Betien ikke iCN under kørslen
- iCN skal placeres et sted, hvor enheden ikke kan hindre førerens udsyn, eller hvor den kan hindre funktionen af airbags eller andet af køretøjets sikkerhedsudstyr.
- Af sikkerhedsgrunde, og for at undgå overophedning, må du ikke efterlade iCN på instrumentbrættet eller i forruden, hvis køretøjet ikke er under opsyn, specielt i stærkt solskin. Brug ikke - og betien ikke - iCN mens den er varm - lad den køle af, og fjern den fra varmekilder.

#### Følgende findes i emballagen.

Hvis noget mangler, bedes du kontakte din forhandler. *1. iCN med GPS-modtager.*

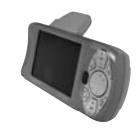

- *2. CD-ROM'er med:*
- smartMAP™ Software
- Kort
- Brugerhåndbog
- Adobe Acrobat Reader

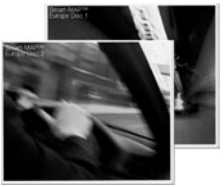

- *3. Monteringsbeslag:*
	- (a) Kuglefod
	- (b) Låsemøtrik
	- (c) Monteringsclip
	- (d) Sugefod
	- (e) Låsering \*
	- Skrueplade \* (g) 3 x skruer \*
	- (h) 3 x Skruehætter \*.

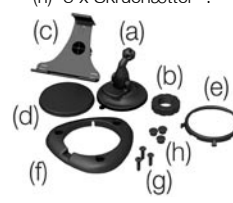

(\*) leveres kun med iCN 630. *4. 12/24 V Strømadapter til bil*

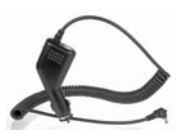

*5. Strømforsyning, netstrøm*

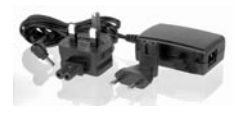

*6. USB-kabel*

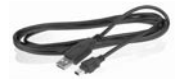

*7. Beskyttelsestaske og skærmrenser*

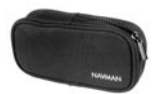

*8. Denne Lynstart-håndbog.*

# $\mathcal{P}$ Installation af software og kort

Inden du kan gå i gang med at bruge iCN, skal du installere smartMAPTM applikationen og på iCN. Denne software findes på de CD-ROM'er, der er leveret med iCN.

Gennemfør følgende opgaver: FORSIGTIG: de enkelte trin skal udføres i den korrekte rækkefølge efter hinanden for at sikre en korrekt installation.

- 1. Installer applikationen iCN Desktop
- 2. Slut iCN til PC'en.
- 3. Installer applikationen smartMAP™ på iCN.
- 4. Indlæs kort i iCN.
- 5. Fjern USB-kablet.

### 1. Installation af iCN Desktop

- Windows XP-brugere: sørg for, at Service Pack 1 er installeret på din pc, inden du starter installationen af iCN Desktop.
- Sæt CD-ROM'en i din PC. Installationsguiden startes automatisk.
- Følg anvisningerne på skærmen.
- Når installationen er færdig, startes iCN Desktop automatisk.

### 2. Slut iCN til PC'en

- Brug netlednings-adapteren (medleveret) og forbind iCN til en stikkontakt.
- $\bullet$  Tænd iCN ved at holde  $\degree$ knappen nede i 1 sekund. Dette skærmbillede vises nu på iCN.

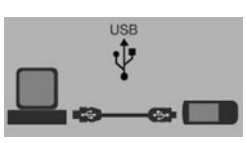

- Slut iCN til et USB-stik på PC'en ved hjælp af det medleverede USB-kabel.
- iCN viser dette skærmbillede.

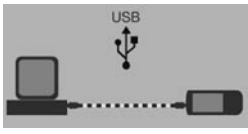

### 3. Installation af smartMAPTM

Brug iCN Desktop til installation af applikationen smartMAP™ på iCN. Dette er en totrinsproces - indlæs først applikationen. Derefter skal du registrere installationen, for

at aktivere softwaren (dette kræver tilslutning til Internet).

- Klik på *"iCN Application"* i hovedmenuen.
- Klik på *"Install Application"*.

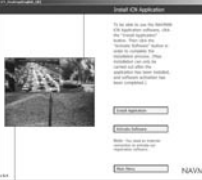

- Når installationen er færdig, skal du klikke på "Activate Software" for at registrere installationen online.
- Følg instruktionerne for registrering af smartMAP™ software og kort.

*Bemærk: Produktnøglen findes på bagside af smartMAP™ CD'ens omslag - denne skal anvendes hver gang, du installerer og registrerer smartMAP™ softwaren. Gem dette nummer - det er vigtigt.*

#### 4. Installation af kort

Kort er til rådighed som separate regioner af forskellig størrelse, der både kan lagres i den interne hukommelse i iCN og på hukommelseskort, der kan sættes i iCN.

- Klik på *"Install Maps"* i hovedmenuen.
- Klik på og hold musknappen nedtrykket over det ønskede kortområde, og træk musen til et af vinduerne i højre side. Alternativt kan du klikke på det ønskede kortområde, hvorved det bliver vist i det nederste venstre vindue. Vælg en af knapperne *"Add to"* for at indlæse kortet.

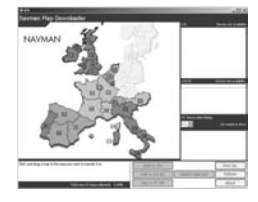

Hvilke kort der er til rådighed på de leverede CD-ROM'er afhænger af anskaffelseslandet.

#### 5. Fjern USB-kablet

iCN skal kobles fra USB-kablet, for at installationsprocessen kan gennemføres (kun iCN 630).

# 3 Installation af iCN i et køretøj

iCN kan monteres på tre forskellige måder:

- Ved hjælp af sugefod, direkte på forruden
- Ved hjælp af sugefod eller en klæbeplade på instrumentbrættet;
- Ved iskruning på instrumentbrættet (kun iCN 630).

Der findes detaljerede oplysninger om mulighederne 2 og 3 i brugerhåndbog, i afsnittet Installing the iCN into your Vehicle.

*Følg sikkerhedsanvisningerne for at sikre, at iCN ikke forhindrer førerens udsyn, eller forhindrer funktionen af airbags og andet sikkerhedsudstyr i køretøjet.*

#### **Sugefod**

- 1. Vælg et sted på forruden, hvor iCN nemt kan ses af føreren uden at forhindre udsynet til vejen.
- 2. Rengør sugekoppen og monteringsstedet på

forruden omhyggeligt.

- 3. Pres sugefoden kraftigt mod forruden og tryk armen ned, indtil den låser.
- 4. Kuglefoden er nu sikkert fastgjort til forruden. Skyd låsemøtrikken løst over kuglefoden, så den flade side vender opad.

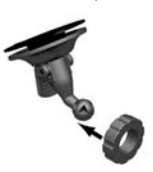

5. Klem clip'en på kuglefoden.

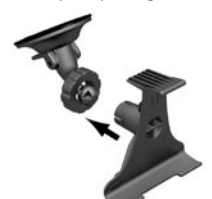

- 6. Juster clip'ens position, så føreren nemt kan se iCN.
- 7. Drej låsemøtrikken på clip'ens gevind, indtil den er spændt.

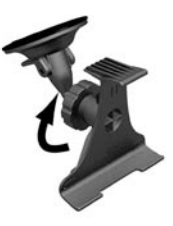

- 8. Klem iCN på clip'en. Placer først de to styretappe på undersiden af iCN i de tilsvarende udskæringer i clipsen. Klem derefter oversiden af iCN ind i clip'en. 9. Drej GPS-antennen udad, så
- antennen er vandret.

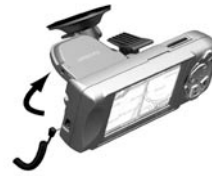

- 10. Sæt den anden ende af strømadapteren i køretøjets cigarettænderstik.
- 11. Sæt strømledningen ind i stikket i venstre side af iCN.

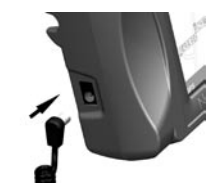

12. Sørg for, at iCN er placeret, så GPS-antennen har frit udsyn til himmelen. Du er nu klar til at indtaste din destination og starte navigationen.

## 4 I gang med kontrollerne på iCN

*Af sikkerhedshensyn skal du indstille iCN og indtaste information om destinationen INDEN du begynder at køre. Betjen ikke iCN under kørslen.*

Tænding af enheden Hold <sup>O</sup><sub>C</sub> knappen nedtrykket i

Hovedmenuen vises derefter.

Main Menu Shortcuts Map Destination **GPS Status** Settings

ca. 1 sekund. Der er en kort øvelse til rådighed, der viser, hvordan du bruger iCN. Brug re knappen til at flytte omkring på skærmbillederne.

#### Hovedmenu

Hovedmenuen giver adgang til alle opsætnings- og visningstilstande i iCN.

Navigate through the Main Naviger gennem hovedmenuen vha. 8-vejs omskifterknappen  $\odot$  og fortag dine valg ved at trykke på OK . Du kan returnere til hovedmenuen på ethvert tidspunkt ved at trykke på  $^{\circ}$  Knappen ESC vil afslutte det, du er i gang med, og returnere til det foregående skærmbillede.

### Zoom/Lysstyrke

Ændrer hvor stor en del af kortet der vises, eller hold nede for at justere skærmbilledets lysstyrke.

OK OK

Vælg den fremhævede menuindstilling, tekst eller kommando.

# Menu/Tænding af

enheden  $\frac{1}{2}$ 

Tryk på knappen for at returnere til hovedmenuen på et vilkårligt tidspunkt, eller hold knappen nede for at tænde/ slukke iCN.

### Volumen

 $o_t$ 

 $\Omega$ 

Tryk på kappen for at høre den næste instruktion, eller hold nede for at skrue op eller ned for lydstyrken for de talte instruktioner.

 $\varepsilon$ 

### ESC ESC

Annullerer det, du er i gang med, sletter det sidst indtastede teksttegn, eller returnerer til det foregående skærmbillede. Hold nede for at slette en hel linie på én gang.

### 8-vejs omskifter

Rul op og ned gennem menuer, og flyt rundt på kortet ved valg af destination.

### Side <sub>I</sub>D

Spring mellem forskellige kortvisninger eller sider når en liste med muligheder breder sig over flere sider.

#### Navman iCN Dansk 48

# 5 Angivelse af destination

Opnåelse af et GPS-fix Når du har indtastet din destination, bruger iCN et "GPS-fix" til bestemmelse af dit aktuelle placeringssted. Med udgangspunkt i kortene i hukommelsen beregner iCN 630 den bedste rute fra det aktuelle sted til din indtastede destination.

For at GPS-antennen kan modtage signaler, skal du sikre dig, at:

- iCN er placeret udendørs eller i et køretøj, der er parkeret udenfor.
- GPS-antennen er i vandret stilling, med frit udsyn til himmelen.

Det kan tage adskillige minutter at opnå et GPS-fix første gang. Du kan minimere denne tid ved at blive holdende indtil iCN har et fix.

Bekræftelse af, at der er opnået GPS-fix

• vælg "MAP" i hovedmenuen. Kortskærmen viser din aktuelle position, hvis der er opnået et GPS-fix. GPS-fix'et er vist i skærmens nederste venstre hjørne.

Hvis der ikke er et GPS-fix, er satellitsymbolet rødt og signalst yrkeindikatorerne er ikke vist.

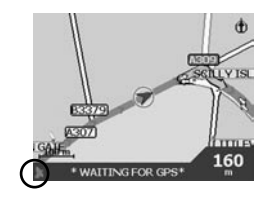

Hvis der er et GPS-fix, er satellitsymbolet grønt.

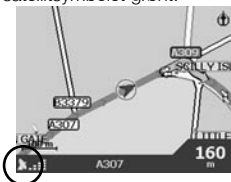

Indtastning af destination Du kan indprogrammere din destination på tre forskellige måder:

 Brug *"GENVEJE"* som du tidligere har programmeret til destinationer, du

regelmæssigt anvender.

- Programmer din destination direkte på *"KORTET"*.
- Angiv en ny *"DESTINATION"* ved at indtaste en adresse, et vejkryds, et interessepunkt, et favorit- eller tidligere besøgt sted.

Se i brugerhåndbogen, hvor der findes oplysninger om programmering af genveje og favoritter.

Direkte på kortet Det kan være nemmere at programmere destinationen direkte på kortet. På iCN kan du navigere rundt på et kort og vælge et punkt på dette.

1. Vælg fra hovedmenuen *"MAP"*. Du er nu på det skærmbilledet Automatisk kortgennemsyn.

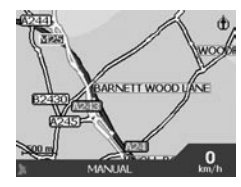

- 2. Navigér rundt på kortet vha.  $\binom{6}{3}$  knappen. Zoom ind og ud efter behov vha.  $\bigcirc$  +  $\Omega$   $\sim$
- 3. Tryk OK for at vise gitterlinier - du er nu på skærmbilledet Manuelt kortgennemsyn.

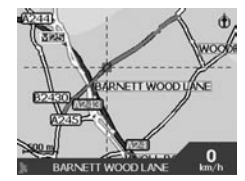

4. Brug **knappen** til placering af gitterlinjernes skæringspunkt over den ønskede destination. 5. Tryk på  $OK$  for at vælge dette punkt som din destination. Adresseoplysningerne vises. 6. Vælg *"GO"* for at beregne ruten og vise adressen på navigationsskærmbillederne.

7. Vælg "SAVF" for at gemme destinationen som en genvej eller en favorit.

# 6 Kørsel med iCN

Nu, hvor du har indprogrammeret din destination, er øjeblikket kommet, hvor du skal bruge iCN under kørslen.

#### Visning af ruten

Du kan få instruktioner under turen på fire forskellige måder. Vælg fra hovedmenuen "MAP". Du kan 'bladre' gennem de fire navigationsskærmbilleder ved at trykke på  $\mathbb{D}$ .

#### **Kortgennemsyn**

Denne visning er altid orienteret mod Nord, og viser din aktuelle position og de omgivende gaders/vejes navne. Hvis du allerede har indprogrammeret en rute, er ruten og alle sving fremhævede.

Zoom ind og ud efter behov

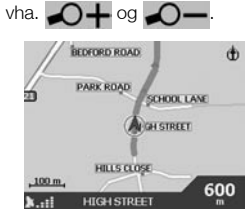

#### Navigationskort

Svarer til Kortgennemsynvisning, bortset fra at kortet altid vender i kørselsretningen. Dette er ofte en nemmere måde at se kørselsretningen på. Zoom ind og ud efter behov

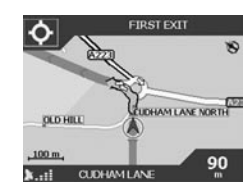

vha.  $\bigcirc$  + og  $\bigcirc$  -

#### Næste instruktion

Denne visning viser tydeligt de informationer, du har brug for til næste afvigelse - afvigelsens retning og afstanden til afvigelsen.

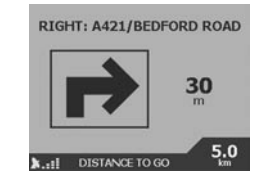

#### Næste fire instruktioner

Den mest simple visning. De næste fire afvigelser beskrives som afvigelsesretning, næste vej/gadenavn og afstand til afvigelsen. Den næste afvigelse er fremhævet, og vises altid øverst på listen.

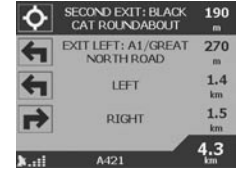

#### Funktionen Back-on-TrackTM feature

iCN kan automatisk genberegne din rute, hvis du forlader den programmerede rute. Når iCN genberegner en rute, vises ordene BACK-ON-TRACK nederst på kortet.

#### Automatisk genstartsfunktion

Når du kommer til din destination, annulleres ruten automatisk. Hvis du slukker for iCN inden du når din destination (for eksempel, ved optankning), gemmes destinationen, og ruten genstartes automatisk fra den aktuelle position, når du atter tænder for iCN.

Contact information Datos de contacto Informations sur les clients Kontaktinformationen

#### Additional support

For technical support, frequently asked questions and additional information, please consult our website at http://www.navman-mobile.com/html/support.htm

#### Navman Europe Ltd

The Office Building Gatwick Road Manor Royal **Crawley** West Sussex RH10 9RZ United Kingdom

www.navman-mobile.com support@navman-mobile.com

Copyright© Navman NZ Limited NAVMAN is a registered trademark of Navman NZ Limited smartMAP™ is a trademark of Navman NZ Limited. All rights reserved

Published in New Zealand

LA000080C

Come contattarci Contact informatie Kontaktinformation Kontaktinformation